## **Tetőszerkesztő**

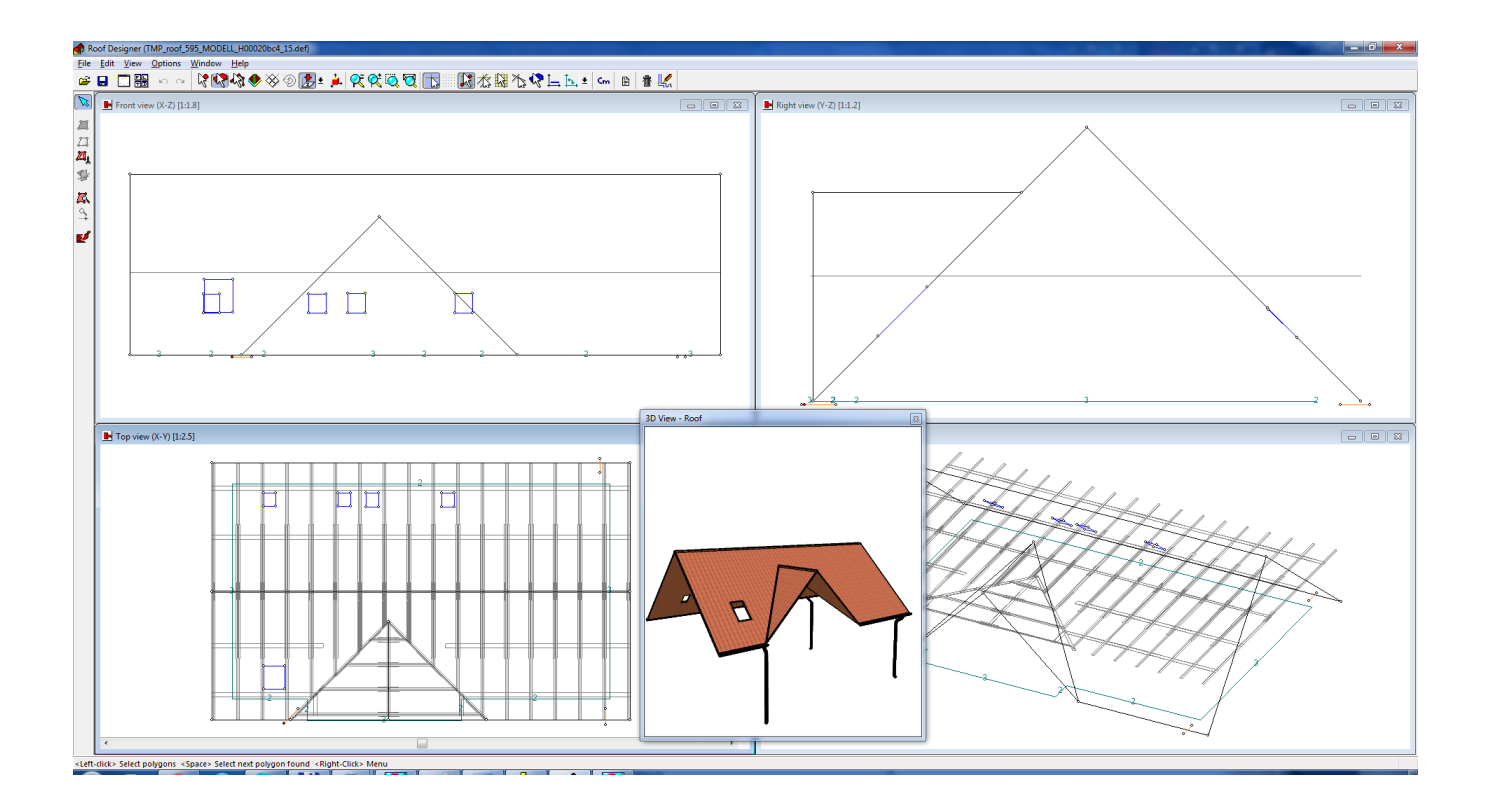

COPYRIGHT DesignSoft, 1992-2016.

## **Felhasználói Kézikönyv**

*by DesignSoft*

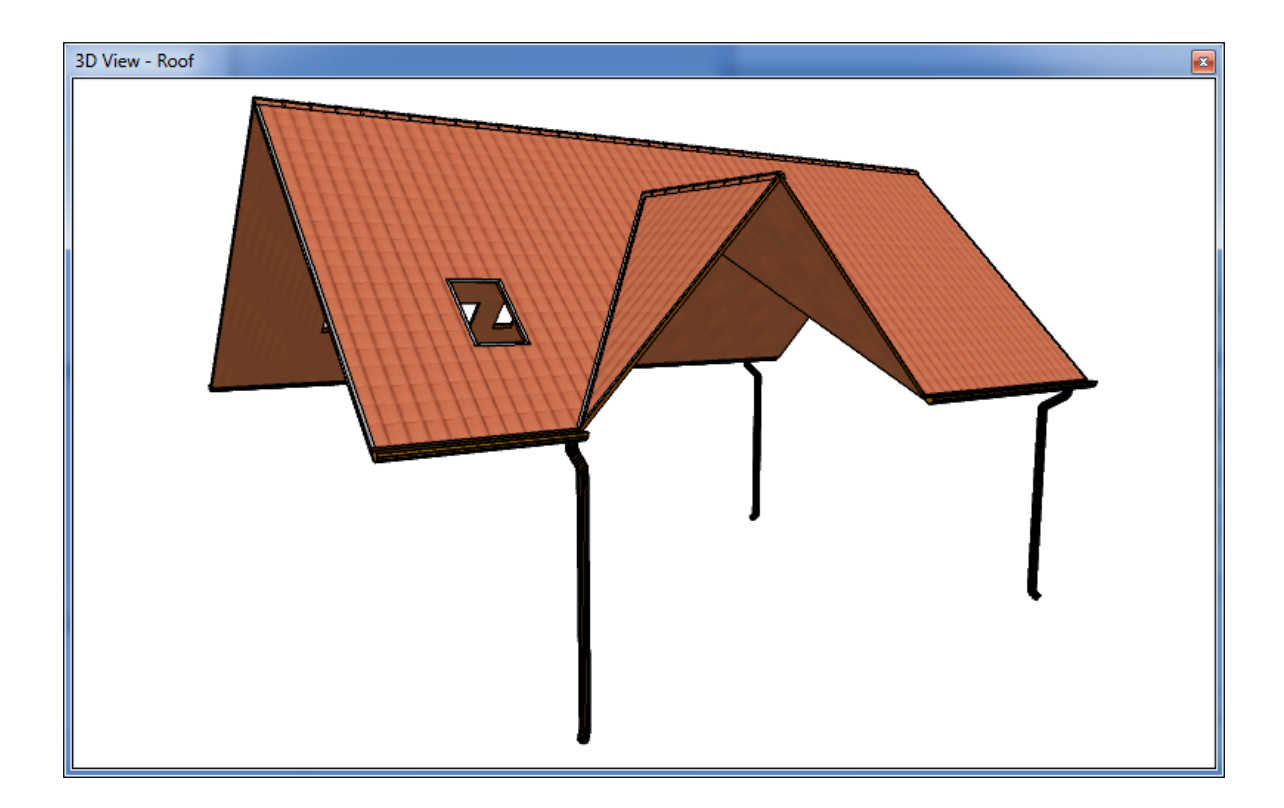

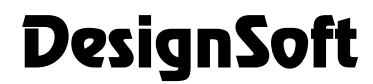

COPYRIGHT DesignSoft, 1992-2016.

## **Szerzői jogok**

© Copyright 1992-2016 DesignSoft Kft. Minden jog fenntartva.

Az ARCAD eredeti telepítőlemezén lévő összes program, valamint a mellékelt dokumentáció szerzői jogi védelem alatt áll. Az ARCAD Licencszerződés keretében kerül a felhasználóhoz, és csak annak előírásait és feltételeit betartva használható és másolható.

A törvény szerint az eredeti számítógépes program az azt létrehozó személy vagy vállalat szellemi tulajdona. A számítógépes programokat szerzői jogi törvény védi, amely kimondja, hogy az ilyen művek engedély nélküli másolása törvénybe ütköző cselekedet.

Szoftver licencszerződés. Egy adott szoftver esetében a licencszerződés határozza meg a szerzői jog tulajdonosa által megengedett szoftverhasználat feltételeit. A szoftverhez adott licencszerződésre külön utalás történik a program installálásakor megjelenő képernyőn is. A szoftver ára tartalmazza a szoftver licencét, és megfizetése kötelezi a vevőt, hogy a szoftvert kizárólag a licencszerződésben leírt feltételek szerint használja. Érdemes a licencszerződést mindig áttanulmányozni: a saját kötelezettségeinken kívül tartalmazza a szoftvergyártó egyéb szolgáltatásaira (pl. szoftverfrissítések) vonatkozó feltételeit, vagy garancia- és felelősségvállalását. Jogosulatlan másolás. A szoftver licencszerződés, amennyiben eltérően nem rendelkezik, a vevőnek csak egyetlen "biztonsági" másolat készítését engedélyezi, arra az esetre, ha az eredeti szoftver lemeze meghibásodna, vagy megsemmisülne. Az eredeti szoftver bármely további másolása jogosulatlan másolásnak minősül, és megsérti a szoftvert védő és használatát szabályozó licencszerződést, valamint a szerzői jogi törvényt.

Illegális szoftverhasználat. Az illegális szoftverhasználat azt jelenti, hogy valaki egy számítógépes programot jogosulatlanul másol le és használ, ezzel megsértve a szerzői jogi törvényt, valamint a szerzőnek a szoftver licencszerződésben leírt feltételeit. Aki szoftvert illegálisan használ, az a szerzői jogi törvény értelmében törvénybe ütköző cselekedetet követ el.

Hamisítás. A hamisítás a szerzői jogvédelem alá eső szoftver nem jogszerű sokszorosítása és eladása. Gyakran olyan formában történik, hogy a termék eredetinek tűnjön. A szoftverhamisítás nagyon kifinomult lehet, törekedve csomagolás, az emblémák és a hamisítás elleni technikák (pl.: a hologram) hű utánzására. De történjen bármilyen formában, a szoftverhamisítás rendkívül kártékony elsősorban a szoftverfejlesztő, de a felhasználó számára is. Internet-kalózkodás (warez). A kalózkodásnak ez a formája úgy zajlik, hogy egy szerzői jogvédelem alá eső szoftver a jogtulajdonos kifejezett engedélye nélkül felkerül egy nyilvános vagy korlátozott hozzáférésű Internet kiszolgálóra, ahonnan ingyenesen, vagy díjazás fejében letölthetővé teszik.

Alkalmi másolás. A szoftverkalózkodásnak ez a formája valósul meg akkor, amikor egy szervezeten belül többletpéldányok készülnek az alkalmazottak munkájához. A felhasználók közötti "baráti cserebere" is ebbe a kategóriába tartozik.

## Tartalomjegyzék

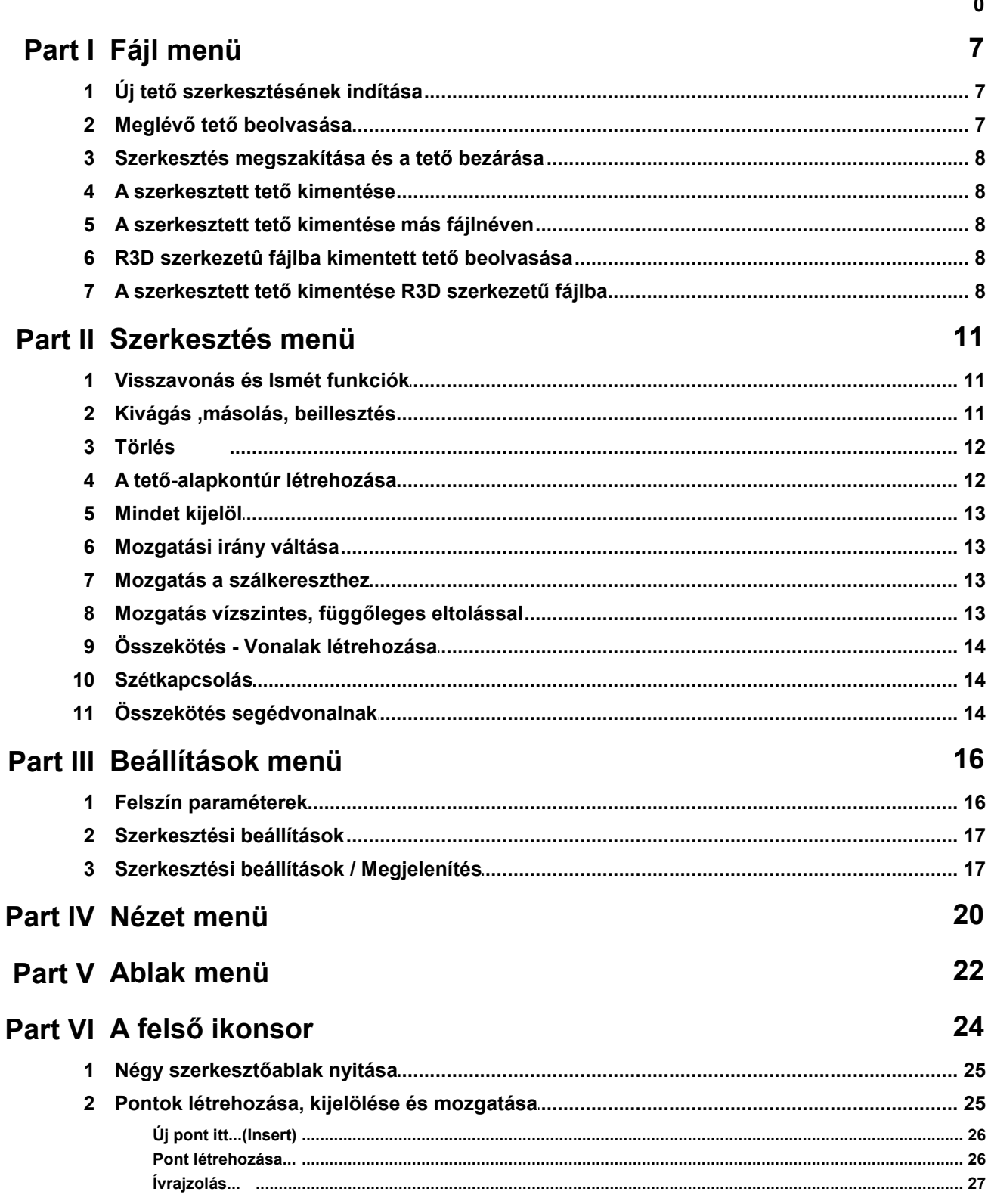

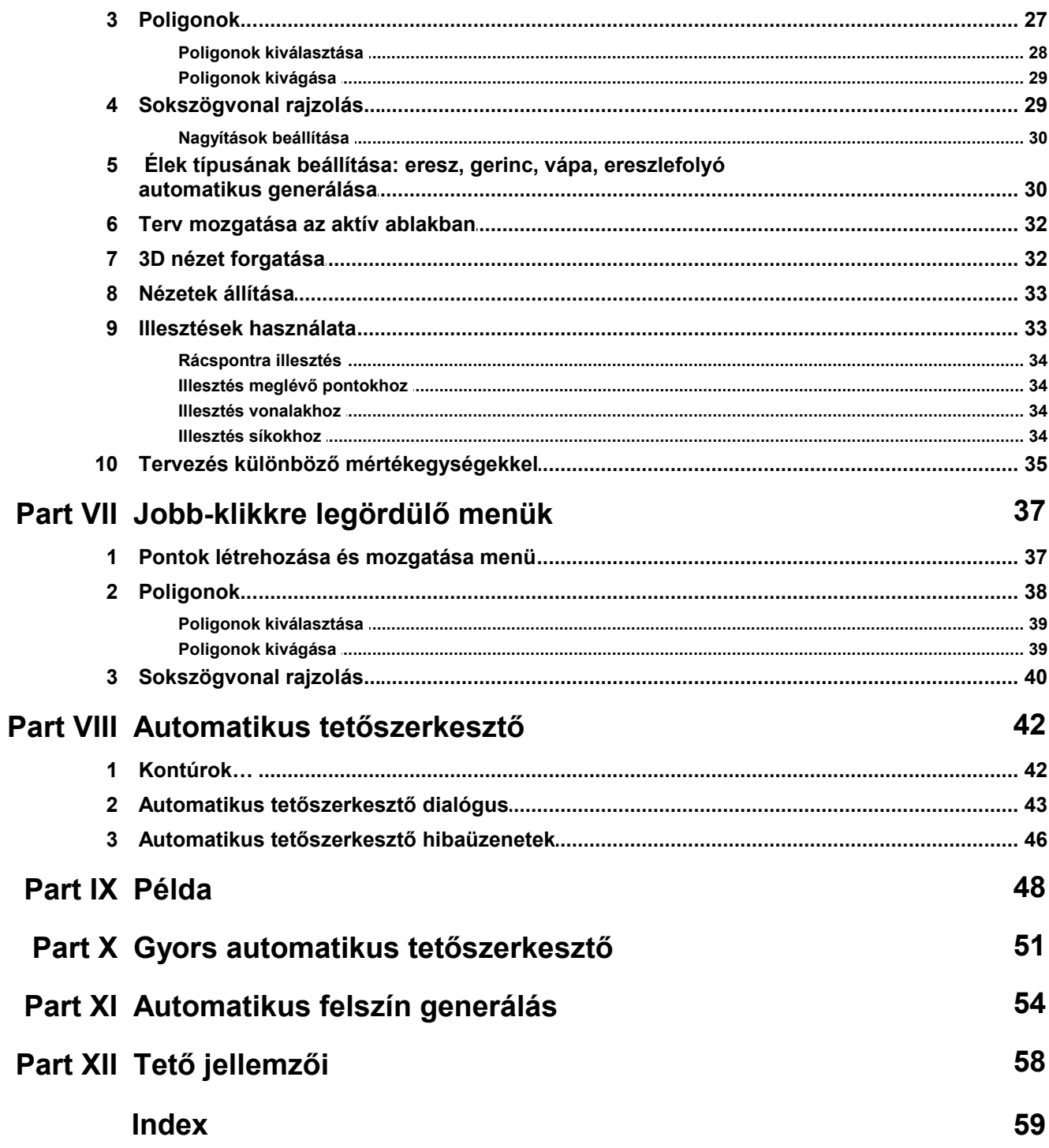

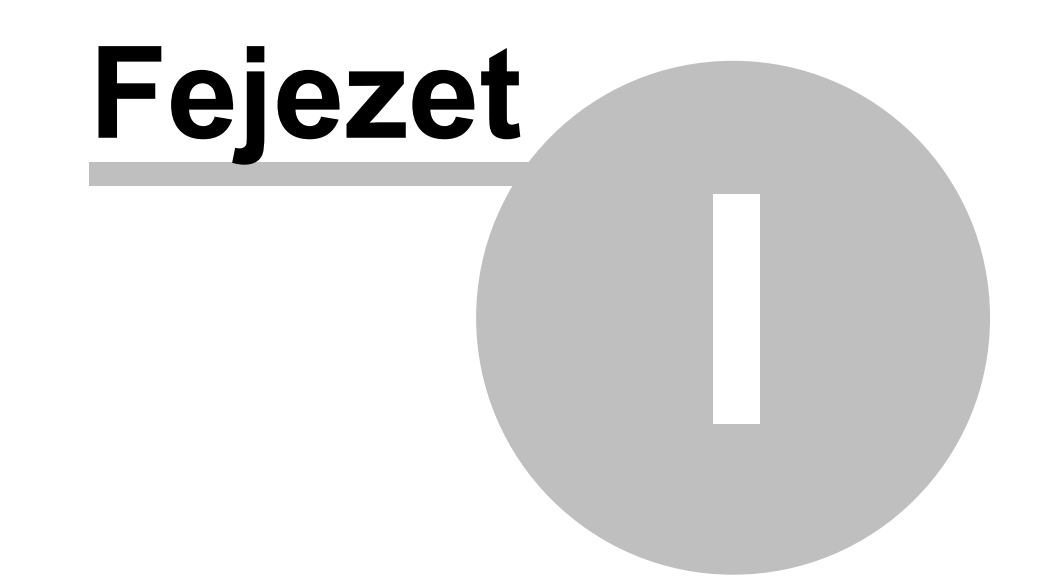

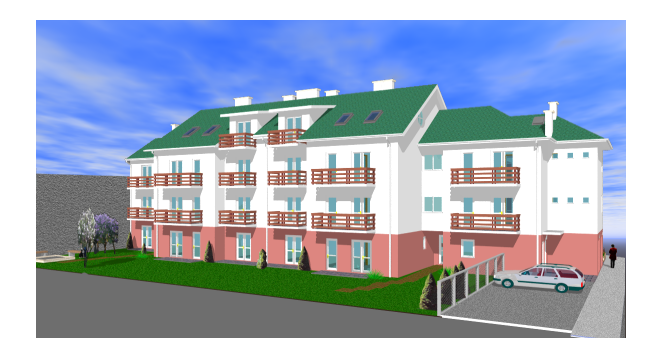

## **1 Fájl menü**

#### **A File menü parancsai:**

**Új** Új tető szerkesztésének indítása

**Megnyitás** Meglévő tető beolvasása

**Bezárás** Szerkesztés megszakítása és tető bezárása

**Mentés** A szerkesztett tető kimentése

**Mentés másként** A szerkesztett tető kimentése más fájlnéven

**Tető importálás** R3D szerkezetű fájlba kimentett tető beolvasása

**Tető exportálás** A szerkesztett tető kimentése R3D szerkezetű fájlba

**Kilépés** A tetőszerkesztés befejezése

## **1.1 Új tető szerkesztésének indítása**

A parancs hívásával új tető szerkesztését kezdjük. A tető három részből állhat:

*a tetőből*

*tetőszél-kontúr rétegből*

*a falkontúr-rétegből*

A **tető** térben elhelyezett pontokból, vonalakból és síkokból állhat.

A tetőhöz tartozhat egy un. **tetőszél-kontúr réteg**. Ezt a tetőszerkesztőhöz beolvashatjuk egy régi fájlból vagy készíthetünk tetszőleges formájú tetőszél-kontúrt a programmal is. A tetőszél-kontúr a felülnézeti ábrán egy kontúrvonal sorozatot tartalmaz, mely egy zárt poligont ír le, és általában ez a tető ereszvonala. Új tető automatikus szerkesztésének hívásakor a program ezt a kontúrvonal-sorozatot megtartja, - ha előzőleg már létezett- és e köré tervezhetünk egy új tetőt. Ez a kontúrpoligon segít az automatikus tetőszerkesztő programnak az automatikus szerkesztésben is. Ilyenkor a kontúrpolighoz tetősík leíró információkat kell rendelni. A kontúrpoligonra egyébként nincs szükség csak az automatikus szerkesztésnél, a tetőszerkesztéshez fóliaként használhatjuk és a szerkesztést segítheti.

Ugyanígy a szerkesztést segítheti a **falkontúr-réteg**, amelyet az ARCAD program alaprajzi szerkesztőjétől kaphatunk és az épület szerkezeti kontúrját tartalmazza. A tetőszerkesztéshez fóliaként használhatjuk és a szerkesztést segítheti, csak látvány szerepe van. A kontúr rétegek az X-Y Felülnézeti nézetben ráfekszenek az X-Y síkra, és itt láthatók és a tervezéshez itt használhatók leginkább.

## **1.2 Meglévő tető beolvasása**

Megszerkesztett és **név.DEF** fájlba kimentett tetőt olvashatunk be a megnyitás paranccsal.

A megnyitás ablakban kiválaszthatjuk a kívánt könyvtárból a megfelelő fájlt, és azt beolvashatjuk a tetőszerkesztőnek. A szerkesztett tetők mentéskor **név.DEF** kiterjesztésű fájlba kerülnek elmentésre és ezek beolvasása történhet a megnyitással. A fájl tartalmazza a tetőt és a hozzátartozó kontúrokat is.

### **1.3 Szerkesztés megszakítása és a tető bezárása**

A képernyőn látható tetőn a munkát be kívánjuk fejezni, ekkor a **Bezárás** paranccsal tehetjük meg. Ha a tetőn dolgoztunk és még nem mentettük el, a program megkérdezi, hogy el kívánjuk-e menteni a változtatásokat.

Erre értelemszerűen válaszolva:

**Igen** esetén a tervet kimenti a felső sorban látható tervnéven, felülírva annak előző állapotát.

**Nem** esetén a tervet nem menti ki, elvesznek a változtatások, kilép a tervből változatlanul hagyva annak előző állapotát.

### **1.4 A szerkesztett tető kimentése**

Mentés esetén a tervet kimenti a programablak címsorában látható tervnéven, felülírva annak előző állapotát. A szerkesztett tetők mentéskor **név.DEF** kiterjesztésű fájlba kerülnek elmentésre. A fájl tartalmazza a tetőt és a hozzátartozó kontúrokat is.

### **1.5 A szerkesztett tető kimentése más fájlnéven**

A fájlnév mezőbe beírva a tetőfájl nevét a szerkesztett tető kimentésre kerül **név.DEF** kiterjesztésű fájlba. A fájl tartalmazza a tetőt és a hozzátartozó kontúrokat is.

### **1.6 R3D szerkezetû fájlba kimentett tető beolvasása**

Az **R3D** formátumba kimentett tetőt visszatölthetjük a tetőtervező modulnak. A beolvasás letörli a képernyon látható kontúr rétegeket és csak a tetőt olvassa be az **R3D** fájlból. Az **R3D** szerkezetű fájlokat a **MODELER** háromdimenziós program is be tudja olvasni, és annak segítségével könyvtárba fűzhetjük a tetőszerkesztővel készített modelleket.

### **1.7 A szerkesztett tető kimentése R3D szerkezetű fájlba**

A tetőt kontúrvonalai nélkül is elmenthetjük és a **MODELER** programmal könyvtárban is letárolhatjuk.

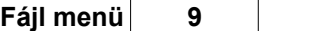

Ezt a könyvtárat az **ARCAD** alaprajzi tervezőrendszer kezeli és így ott közvetlenül beolvasható lesz a tető, mint kész könyvtári elem. Ehhez szükséges a **MODELER** program számára olvasható formátumban kimenteni. Ez az **R3D** szerkezetű fájl, mely csak a pontok, vonalak, síkok és kivágások leírását tartalmazza.

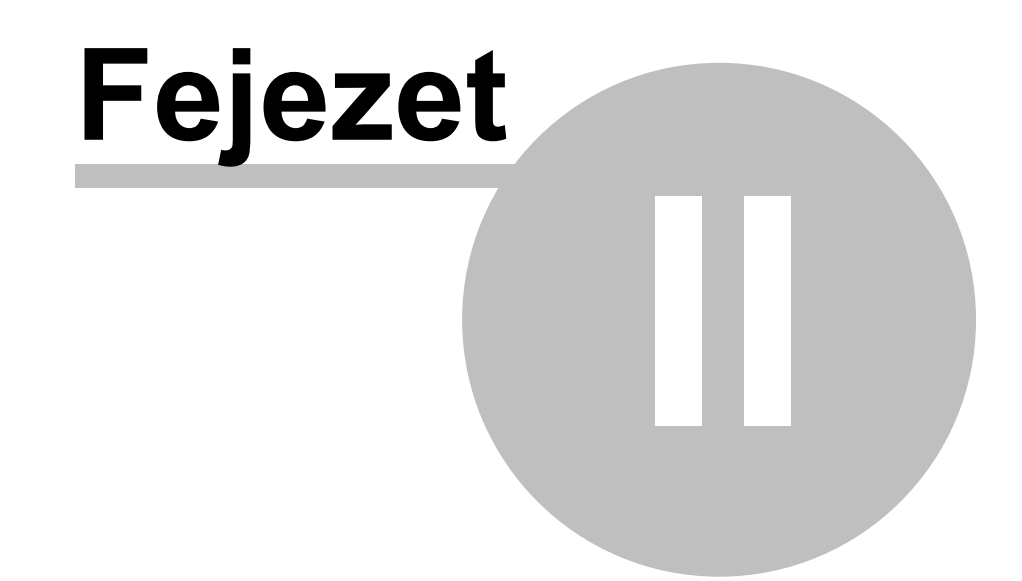

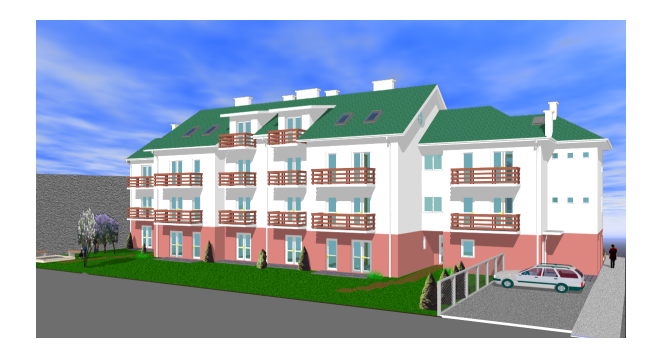

## **2 Szerkesztés menü**

A **Szerkesztés menü**ben a következő feladatokat végezhetjük el:

**Visszavonás** Alt+BackSpace vagy Ctrl-Z

**Ismét** Shift+Alt+BackSpace vagy Ctrl Y

**Kivág** Ctrl X

**Másol** Ctrl C

**Beilleszt** Ctrl V

**Töröl** Del

**Kontúrok…**

**Mindent kiválaszt** Ctrl A

### **2.1 Visszavonás és Ismét funkciók**

**Visszavonás** (**Undo**) és **Ismét** (**Redo**) funkciók egy elvégzett tevékenység visszavonására illetve a visszavonás megszüntetésére szolgálnak. A tevékenység, amire vonatkozik a funkció a menüsorban látható, így ellenőrizhetjük előre a funkció hatását. Egy hibás tevékenységet egy **Visszavonás** funkcióval szüntethetünk meg. Sokszor célszerűbb a *Törlés* helyett a programmal megszüntetni a tervben megszerkesztett eredményeket, ilyenkor ajánlatos a **Visszavonás** funkciót meghívni.

**Példa:** A képernyőn látható egy tető, melynek néhány pontját el akarjuk mozdítani néhány cm-rel. Kijelöljük a pontokat és elmozgatjuk azokat.

Elmozgatás után rájövünk, hogy hibás pontokat mozgattunk el, **Visszavonás** funkcióval visszatérhetünk az előző állapotra. A parancs egyszerre elvégzi az összes elmozdított pont visszahelyezését. Ezek a funkciók több szintűek, azaz többlépcsős visszavonás és annak újrahozatala is lehetséges. A mélységük memória és feladatfüggő, ha nem tud a program visszalépni azt láthatjuk a menüsor kiszürkítéséből. Ugyanez vonatkozik az **Ismét** funkcióra is, azonban ez a **Visszavonás**ok visszahozatalát végzi el. A funkciók az **Alt+BackSpace** vagy **Ctrl Z** és **Shift+Alt+BackSpace** vagy **Ctrl Y** billentyűkombinációval is hívhatók.

## **2.2 Kivágás ,másolás, beillesztés**

A **Kivág (Ctrl X)**, - mint más programoknál is- a kijelölt elemek vágólapra helyezését végzi el úgy, hogy a kijelöltet is eltünteti a tervből. A funkció a **Ctrl X** billentyűkombinációval is hívható.

A **Másol (Ctrl C)** - mint más programoknál is - a kijelölt elemek vágólapra helyezését végzi el úgy, hogy a kijelöltet fent hagyja a terven. A funkció a **Ctrl C** billentyűkombinációval is hívható.

A **Beilleszt (Ctrl V)** - mint más programoknál is - a vágólapon lévő elemeket behelyezi a tervbe. A

funkció a **Ctrl X** billentyűkombinációval is hívható.

### **2.3 Törlés**

A **Töröl (del)** - mint más programoknál is - a kijelölt elemek törlését végzi el. A kijelölt elemek itt csak pontok lehetnek. A törléssel az általuk létrehozott vonalak és síkok is törlődnek. A funkció a **Del** billentyűvel is hívható.

## **2.4 A tető-alapkontúr létrehozása**

A tetőszerkesztő program meghívható önállóan vagy az alaprajzi szerkesztőprogramból. Ez utóbbi esetben egy falkontúrt kapunk az alaprajzi szerkesztőprogramtól és ez megjelenik a tetőszerkesztő ablakaiban is, az **X-Y Felülnézetben** az alaprajz látható halványkék színnel, míg az oldalnézetekben egy vonalként láthatjuk az alaprajzot. Itt magassági adatok nem kerülnek át a programból, csak az alaprajz vonalai.

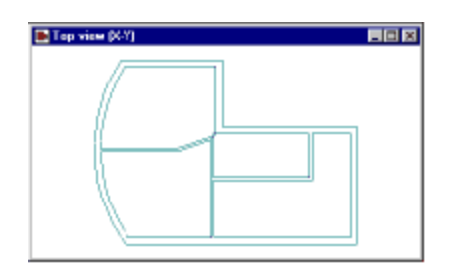

Vegyünk fel pontokat a tetőszél megrajzolásához. A pontokat az **X-Y Felülnézetben** vesszük fel.

Célszerű a pontraigazítás opciót bekapcsolni és a pont helyén az **Insert** gomb lenyomásával vagy az egér jobb gombja segítségével megjelenített menüből az **Új pont itt** sorra állva felvenni az új pontot.

A pontokat két pont kijelölése után a **C** /connect/ karakter leütésével vagy az egér jobb gombja segítségével megjelenített menüből az **Összekötés** sorra állva tudjuk elvégezni. Az íveket az ív két pontjának kijelölése után az ívszerkesztővel a fenti menü **Ívrajzolás** meghívásával a sugár megadásával szerkeszthetjük meg. Ha a sokszögvonal-rajzolás funkcióval rajzoljuk meg a tetőkontúrt, akkor a pontok összekötése automatikus.

#### **A zárt poligon kontúrvonallá alakítása**

A zárt poligon kontúrvonallá alakítása a **Szerkesztés/Kontúrok/Létrehoz** útvonalon vagy a **Ctrl K** billentyukombinációval érhető el. Előtte kijelöljük - bekeretezve azokat, vagy **Ctrl A** / mindent kijelöl / segítségével- az összes pontot , amelyek a zárt poligont írják le. A fent megadott útvonalon vagy **Ctrl K** billentyűkombinációval kontúrvonallá alakítjuk azt.

Az átalakítás után a pontokat jelző kis körök eltűnnek a poligon csomópontjaiból és egy speciális tetőszél kontúrvonal sorozatot hoztunk így létre, amely egy zárt poligont ír le.

Itt jegyezzük meg, hogy a kontúrvonal az **Szerkesztés/Kontúrok/Eltávolít** vagy **Ctrl D** billentyűkombinációval visszaalakítható sima poligonná.

**Szerkesztés/Kontúrok/Saját** törlése segítségével pedig letörölhető.

Lásd még: **Tetőkontúr...**.

## **2.5 Mindet kijelöl**

Az összes pont és az őket összekötő vonalak kijelölésre kerülnek. A billentyűkombináció lenyomása automatikusan a pont létrehozó és kiválasztó módba (km) kapcsol.

## **2.6 Mozgatási irány váltása**

Ahhoz, hogy a pontok csak vízszintes/függőleges irányban mozduljanak el az egérrel "húzással", egy irány jelölhető ki az elmozduláshoz. Ezt a **Tab** billentyű megnyomásával vagy az egér jobb gombjának lenyomásával megjelenő menün a **Mozgatási irányváltás Tab** kijelölésével végezhetjük el. Pontmozgatás közben a képernyőn megjelenik egy iránymutató nyílpáros, mely jelzi az elmozgatás lehetséges irányát.

## **2.7 Mozgatás a szálkereszthez**

A kijelölt pontot vagy pontokat elmozdíthatjuk a szálkereszthez is.

**A kurzorhoz** menüpontra állással vagy **O** (O betű) billentyű lenyomásával mozgathatjuk el a pontot vagy pontokat. Mozgatáskor a pontokat összekötő vonalak is elmozdulnak és velük együtt a síkok is. Ha a síkok megtörnek a pontok elmozgatásától a program hibajelzést ad és dönthetünk a végrehajtásáról.

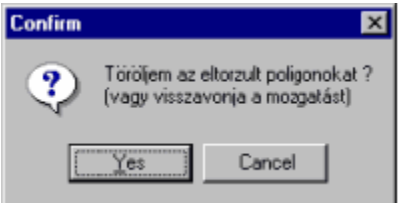

Értelemszerűen válaszolhatunk, figyelembe véve, hogy **Igen** válasz esetén a tetősíkokat letörli a tetőről és a pontokat úgy mozgatja el az új helyre. Ezeket ellenőrizhetjük a síkok megjelenítésével /**S billentyű** /. A poligonokra felvett síkokat piros színnel besraffozva látjuk, míg az üres poligonokat zöld sraffozás jelzi.

## **2.8 Mozgatás vízszintes, függőleges eltolással**

A pont vagy pontok elmozgatása történhet a pont vagy pontok pillanatnyi helyzetéhez képest egy adott értékkel vízszintes vagy függőleges irányba. A eltolási értékeket az ábrán látható dialógusdobozban adható meg. Egyszerre mindkét irányba is mozgathatunk.

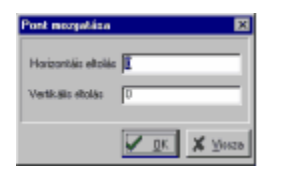

### **2.9 Összekötés - Vonalak létrehozása**

A kijelölt pontokat vonalakkal köthetjük össze. Egyszerre három pontot is kijelölhetünk és azok összekötése háromszöggé megtörténik. Az így létrehozott vonalak a részévé vállnak és un. látható vonalként vesznek részt a 3D megjelenítésben.

### **2.10 Szétkapcsolás**

A kijelölt pontokat összekötő vonalakat töröljük, utána a pontok szabadon állnak, nem köti össze egyenes azokat.

### **2.11 Összekötés segédvonalnak**

A kijelölt pontokat vonalakkal köthetjük össze Összekötés segédvonalnak Shift C menüelemmel. Egyszerre három pontot is kijelölhetünk és azok összekötése háromszöggé megtörténik

Az így létrehozott vonalak halványabb színnel láthatók, céljuk a szerkesztés segítése, illetve olyan vonalak létrehozása poligonok felvételéhez, amelyek nem láthatók a 3D vonalas megjelenítésben.

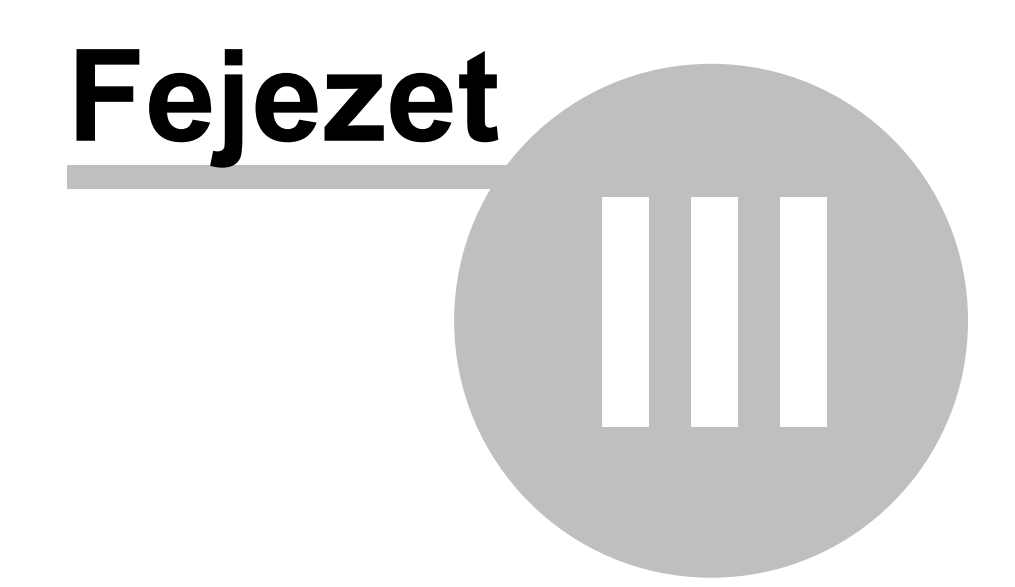

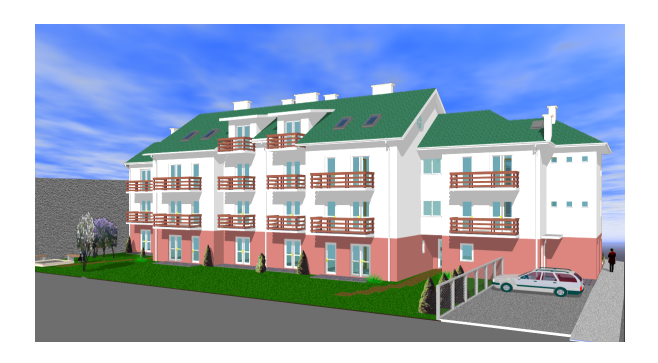

## **3 Beállítások menü**

**A beállítások menü parancsai:**

**Szerkesztés**

**Felszín jellemzők**

#### **Tető beállítások**

Itt a szerkesztési paramétereket , a felszín texturájára jellemző adatokat és a tető egészére vonatkozó paramétereket állíthatjuk be. A szerkesztési paraméterek letárolásra kerülnek, a program újraindításakor az utolsó beállítás érvényes, de elmentett tető betöltésekor a fájlban eltárolt felszín paraméterek lépnek érvénybe. A felszín paraméterek az egész tetőre érvényesek.

#### **3.1 Felszín paraméterek**

A felszín paraméterekkel a tetőre jellemző felületet rendelhetünk a tető síkjaihoz, 3D festés megjelenítésekor ezzel a mintázattal jelenik meg a tető. A mintázat /textura/ kiválasztásához egy dialógus áll a rendelkezése, ahol kiválaszthatjuk a megfelelő texturát.

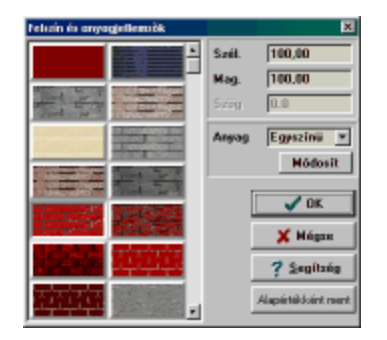

A dialógus adatai a következők:

**Szinkiválasztó gomb:** egy homogén színt rendelünk a felülethez.

**Texturák:** A texturák BMP szerkezetü fájlokban tárolhatók, melyek fajtáit bővíthetjük. A bővítés szabálya, hogy a **LIB** könyvtárban elhelyezzük az új **BMP** fájt, és a **TEXTURE.INI** szöveges fájlba bejegyezzük az új fájlnevet a **ROOF** szakaszban leírt adatok közé.

**Szélesség/Magasság:** A gombon látható mintázatot mekkora felületre feszítse rá a program és ezt ismétli a felület többi részére is.

**Elforgatás:** A gombon látható mintázatot milyen elforgatással tegye rá a fent megadott felületre.

**Anyag:** A fotorealisztikus megjelenítésnél használt anyagjellemzők állíthatók be.

## **3.2 Szerkesztési beállítások**

Négy paramétercsoport állítható be:

**Megjelenítés** A szerkesztési paraméterek beállítása

**Könyvtárak** A terv könyvtár alapértelmezett elérési útja

**Maximumok** Pontok, vonalak, poligonok maximális számának beállítása.

**Színek** A szerkesztő színei állíthatók be

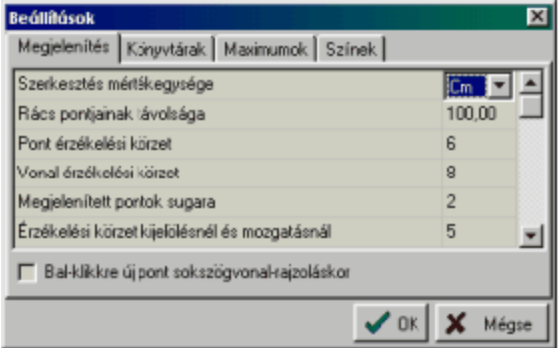

## **3.3 Szerkesztési beállítások / Megjelenítés**

**Rács pontjainak távolsága**: A képernyőn rácspontokat vehetünk fel. A kiválasztott mértékegységben

a rácspontok távolsága adható meg ebben a mezoben. A rácspontok a felso ikonsorban lévo ikon ki/bekapcsolásával jeleníthetok meg illetve tüntethetok el. A programban a szerkesztés során

kérhetünk rácspontra illesztést is. Ezt a felso ikonsorban lévo  $\mathbb{R}$ ikon bekapcsolásával érhetjük el. Az illesztés a pontokra vonatkozik. A rács pozícionálható az F5 funkcionális billentyu segítségével. Ha egy adott ponttól szeretnénk a rácsot elhelyezni a képernyon, akkor azt a következoképpen tehetjük: Álljunk rá a szálkereszttel arra a pontra, ahol azt szeretnénk, hogy legyen rácspont, és nyomjuk le az F5 funkcionális billentyut vagy az egér jobb gombja által megjeleno menüben a Rács áthelyezése F5 alparancsot. Az F5 hatására a szálkereszttol jobbra/balra le/fel az itt megadott rácstávolságot figyelembevéve újrarajzolódik a rács úgy, hogy egy pontja ebben a pontban fekszik.

**Pont érzékelési körzet**: Lehetoség van arra, hogy az illesztésekhez a pontokhoz egy érzékelési

körzetet adjunk meg. Többféle illesztésmód közül választhatunk, melyeket a felso ikonsorban lévo

 $\mathbb{K}$ ikonokkal választhatunk ki.

Az illesztés érzékenységét tudjuk befolyásolni a Pont érzékelési körzet adatának változtatásával. Az adat képernyo pontokban, pixelekben értendo, tehát a terv nagyításától függoen más-más cm ill. inch méretnek felel meg. A beállítás a pontraillesztés módot befolyásolja.

**Vonal érzékelési körzet**: A vonalra illesztés érzékenységét tudjuk befolyásolni a Vonal érzékelési körzet adatának változtatásával. Az adat képernyo pontokban, pixelekben értendo, tehát a terv

nagyításától függoen más-más cm ill. inch méretnek felel meg. **Interpretat a vonalakhoz való** illesztést kapcsolhatjuk ki/be, ennek érzékenységét befolyásolhatjuk az itt megadott adat segítségével.

A vonalraillesztés **14 ikon segítségével pontokat egy meglévo vonalra tudunk felvenni vagy** elmozgatni. A vonalraillesztés mindig az adott nézetben a vonal síkra vetített nézetére vonatkozik és nem a térbeli vonalra. Tehát ahhoz, hogy a pont a vonalon legyen két nézetben kell a vonalhoz igazítani.

**Megjelenített pontok sugara**: A képernyore felvett pontokat kis körök jelzik. Ezeknek a sugara adható itt meg pixelekben. Túl nagy sugár zavarhatja a szerkesztést.

**Ablakos kijelölésnél ráhagyás**: Folyamatosan lenyomott bal egérgombbal egy téglalap segítségével is kijelölhetünk pontokat. Az így kiválasztott pontkijelölésnél a téglalpon kivül eso, de az itt beállított pixelértéken bevül levo pontok is kijelölésre kerülnek.

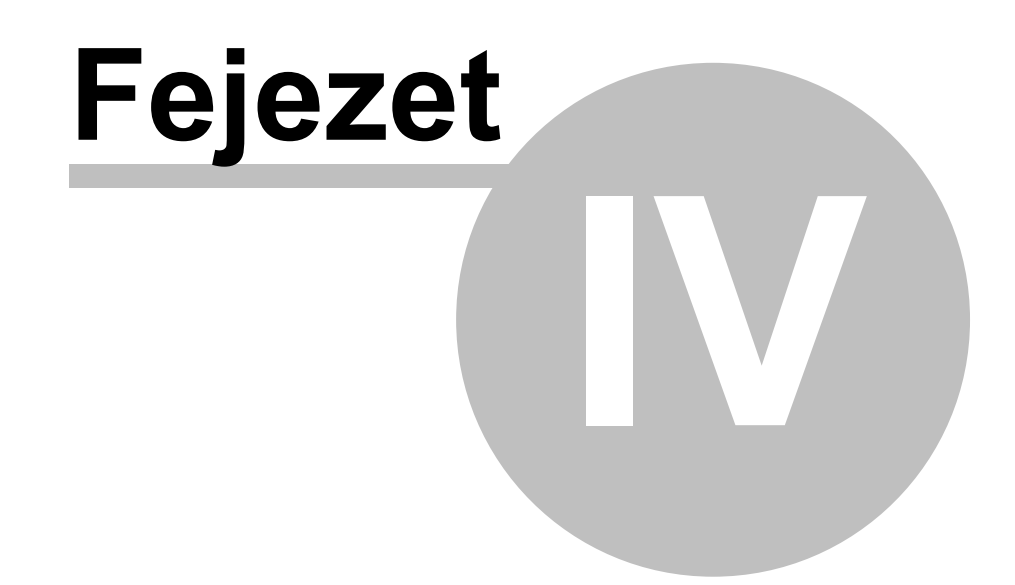

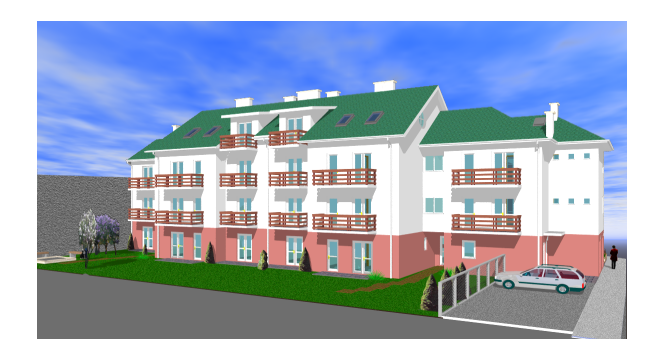

## **4 Nézet menü**

**A nézet menü parancsai:**

**Felülnézet**

**Jobbnézet**

**Előlnézet**

**Axonometrikus nézet**

**3D nézet**

**Szálkereszt elrejtése**

**Rács megjelenítése** (ld. **Rácshoz illesztés**)

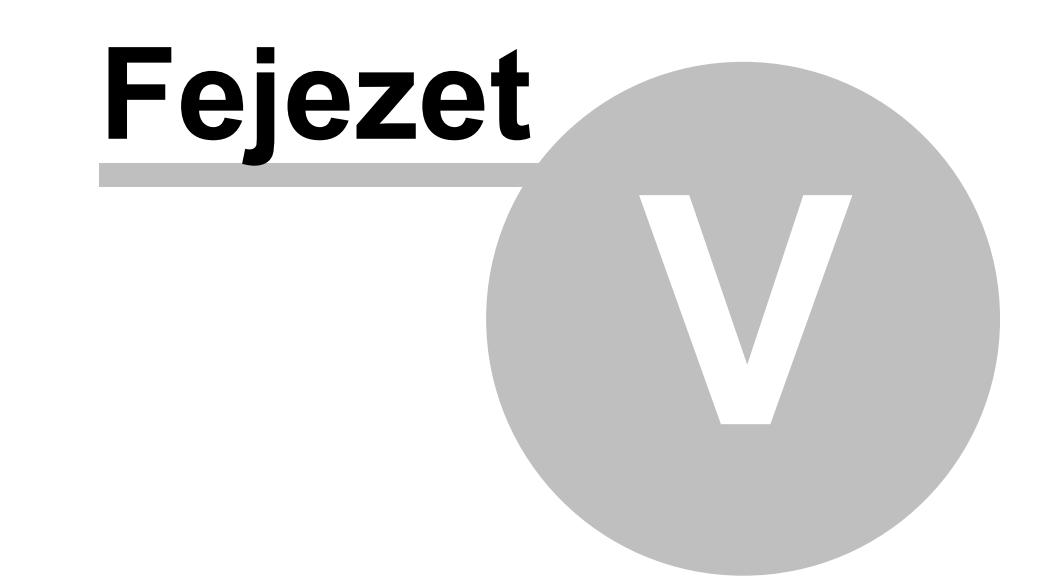

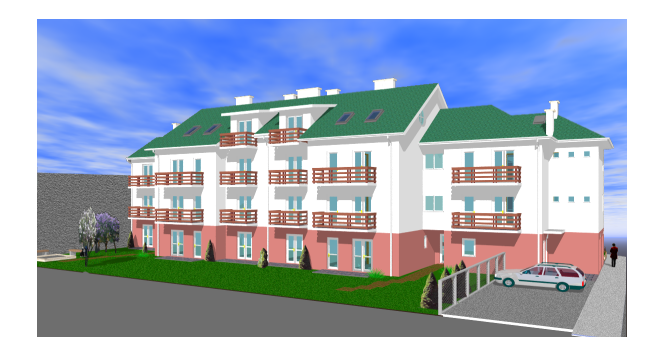

## **5 Ablak menü**

#### **Az ablak menü parancsai**

**Lépcsőzetes elrendezés:** *Lépcsőzetes elrendezés*nél a képernyőn egymás mögött az ábrán látható módon helyezi el a megnyitott ablakokat a program.

**Mozaikos elrendezés:** *Mozaikos elrendezés*nél a képernyőn egymás mellett az ábrán látható módon helyezi el a megnyitott ablakokat a program.

**Ikonok elrendezése:** Sorbarendezi az ideiglenesen bezárt ablakokat. Egy ablak a jobb felső sarkában lévő első ikon segítségével csukható be ideiglenesen.

**Bezár mindent:** A megnyitott ablakokat bezárja a program.

**Új ablak:** A paranccsal új ablakot nyithatunk meg. Az új ablak felülnézeti módban jelenik meg.

**Minden nézet** Minden nézet megnyitásra kerül a parancs hatására.

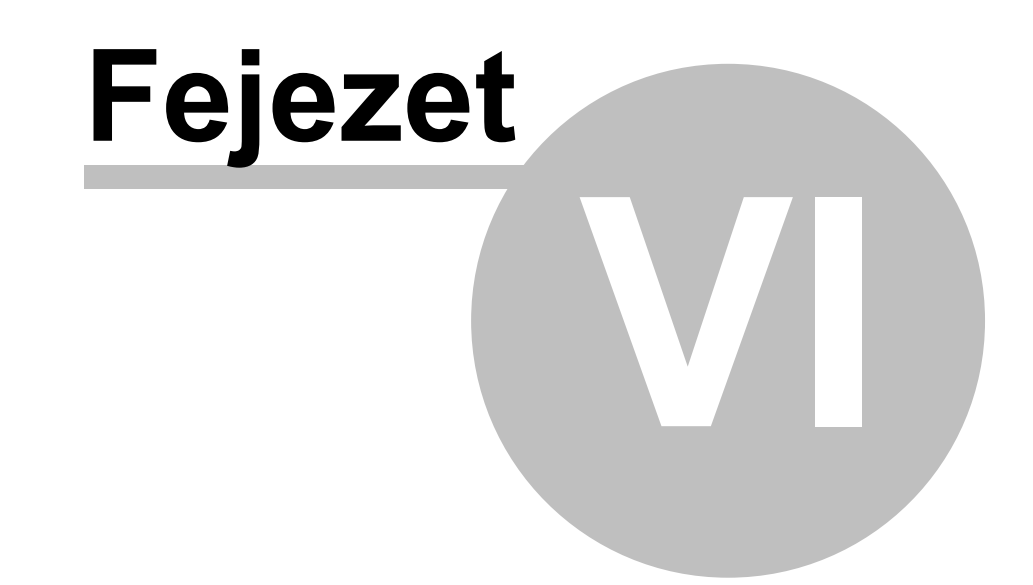

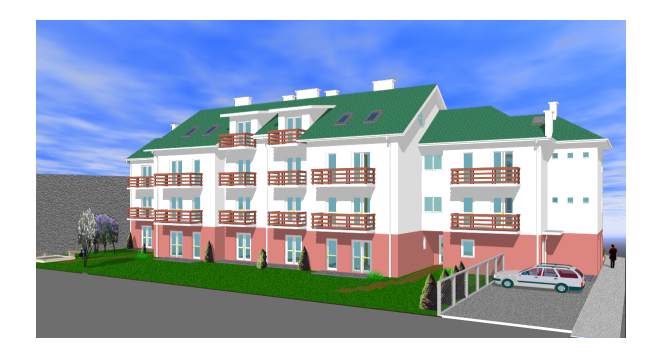

## **6 A felső ikonsor**

Tetószerkesztő (TMP\_roof\_UNTITLED\_H001107b8\_2.def) Fájl Szerkesztés Nézet Beállítások Ablak Segítség 圆閙 Ê a  $\mathbb{R}^m \rangle = \mathbb{C} \mathbb{R}$ Tetőfájl megnyítása **H** Tetőfájl mentése  $\mathbb{Z}$  Új szerkesztőablak nyitása **Négy szerkesztő ablak nyitása Visszavonás, Ismétlés Pontok létrehozása, mozgatása Poligonok kiválasztása Kal Sokszögvonal rajzolása Élek típusának beállítása:** eresz, gerinc, vápa, ereszlefolyó automatikus generálása **A nézet mozgatása A 3D nézet forgatása Nézet megváltoztatása 3D ablak meghívása:** a tető megjelenítése 3D-ben **QQQC** Nagyítás beállítása A szálkereszt elrejtése/bekapcsolása, ha a  $\mathbb{R}$ , vagy  $\mathbb{R}$  gombok lenyomott állapotban vannak. **国本盟飞导** Illesztések

 $\Box$  Ortogonális szerkesztés

 $\Delta t$ 

Koordínátarendszer elforgatása

Mértékegység váltás. (ld.**Különböző mértékegységek használata**. )

**Visszatérés az alaprajzi szerkesztőbe**

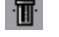

Tető törlése és visszatérés az alaprajzi szerkesztőbe

**Tető paraméterek beállítása**

## **6.1 Négy szerkesztőablak nyitása**

A négy nézet megjelenítésére ad lehetőséget az **EE** ikon lenyomása. A szerkesztő ablakok a következők:

*X-Y Felülnézet ,* 

*X-Z Elölnézet,* 

*Y-Z Oldalnézet*

*és 3D nézet, axonometrikus ablak.*

Az ablakok szerkesztő ablakok is, így tetszőlegesen választhatjuk meg azt az ablakot, ahol a szerkesztés egyes lépéseit végezni akarjuk. Az ablak kiválasztása az ablakra kattintással vagy az

aktuális ablakhoz a felső ikonsorban lévő legördíthető ablaknézet **ikon a katalág a kondott**ikon hozzárendelésével történhet. A felső ikonsorban mindig az aktív ablak nézeti ikonját láthatjuk. Két 3D nézeti ablak hozható létre.

## **6.2 Pontok létrehozása, kijelölése és mozgatása**

Az <sup>1</sup> ikon lenyomott állapotában az aktív ablakban új pontokat hozhatunk létre, meglévő pontokat jelölhetünk ki illetve módosíthatunk.

*Megjegyezzük, hogy 3D és axonometrikus ablakban nem tudunk új pontot létrehozni és meglévőt elmozdítani.*

#### **Az új pont felvétele öt féleképpen történhet:**

- 1. Az egér jobb gombjával megjelenő menün az **Új pont itt (Insert)** menüelem kiválasztásával
- 2. **Új pont** menüelem kiválasztásával
- 3. **ívrajzolással**
- 4. **Sokszögvonal-rajzolással**, lines and polygons
- 5. **Automatikus tetőszerkesztéssel**

#### **A pont kijelölése**

 ikon lenyomott állapotában kijelölhetünk egy pontot vagy pontokat. A kijelölés igen egyszerűen történhet. Ráállunk a pontra, melyet egy kis kör jelöl a képernyőn és lenyomjuk az egér bal gombját. A kijelölést a pont piros elszíneződése jelzi. Ha egymás fölött több pont van az aktuális nézetben, akkor a **Szünet /Space/** billentyű lenyomásával *lépegethetünk körbe a pontokon*. A többi nézetben jól követhető a térben a helyes pont kiválasztása. Egymás után több pont is kijelölhető. Egymás fölötti pontok ugyanazon a helyen a pont "újra" kijelölésével érhető el. A kijelölt pont vagy pontok alapértelmezésben piros színűek. A kijelölést a pont újrajelölésével lehet megszüntetni.

Pontokat vagy pontot jelölhetünk ki egy tartomány keretbe foglalásával is. Ekkor a kereten belüli pontok, vonalak és síkok is kijelölődnek. E kijelölést is a piros elszíneződés jelzi.

A Ctrl-A kombináció **Select All** kijelöli az összes pontot.

#### **Pontok mozgatása**

A kijelölt pontokat elmozgathatjuk a képernyőn úgy, hogy a kijelöltek közül ráállunk egy pontra és elmozgatjuk azt az új helyre. A mozgatáshoz átléphetünk egy másik ablakba, azaz másik nézetbe is.

A mozgatás pontosságához további lehetőségek állnak rendelkezésre. Ezek a következők:

#### **Mozgatási irányváltás (Tab billentyű)**

#### **Mozgatás a kijelölt ponthoz vagy pontokhoz képest**

**Mozgatás a szálkereszthez**

#### **6.2.1 Új pont itt...(Insert)**

**Új pont itt** menüelem kiválasztásával a szálkereszt által mutatott helyen megjelenik egy új pont.

A pontfelvétel történhet úgy is, hogy a szálkereszttel és a kis nyíllal ráállunk arra a helyre, ahol új pontot szeretnénk felvenni és lenyomjuk az **Ins** billentyűt. Ez a leggyorsabb pontfelvételi mód, igen kényelmesen használható.

#### **6.2.2 Pont létrehozása...**

Az egér jobb gombjával megjelenő menü segítségével az ábrán látható menülista jelenik meg, mely egy-egy sorára állva az ott leírt funkció működésbe lép és végrehajtódik. **Új pont...** menüelem kiválasztásával legördül egy új ablak és ott beállítható az új pont eltolási értéke a szálkereszt által mutatott helyhez képest.

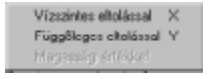

A *Vízszintes/Függőleges eltolási értékek* megadásához egy menüablak jelenik meg, ahol beírható az eltolási érték. Az adott ablakban a szálkereszthez képest megadott értékekkel eltolva veszi fel az új pontot.

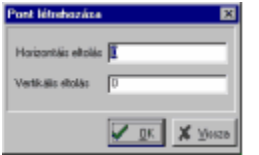

A pont magassági adata - ha a pontfelvétel az **X-Y nézet**ben történik, szintén megadható. Az ábrán látható menün a **Magassági érték**kel mezőre állva a magassági érték megadásához egy menüablak jelenik meg, ahol beírható az eltolási érték. Az adott ablakban 0 ponthoz képest eltolva a megadott magasságban veszi fel az új pontot a program.

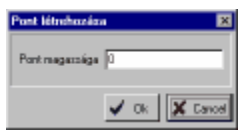

#### **6.2.3 Ívrajzolás...**

Új pontokat és szakaszokat hozhatunk létre ívrajzolással is. Ívrajzoláshoz kijelölünk két pontot. Az egér jobb gombjával behívjuk az ábrán látható menüt, kiválasztjuk rajta az ívrajzolás funkciót, melynek hatására a következő dialógusok közül a két pont állásának megfelelő dialógus jelenik meg.

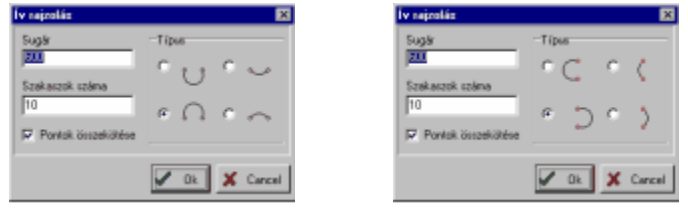

A dialógusban a következő adatokat kell megadni:

**Sugár:** Az ív sugara a kiválasztott mértékegységben,

a megjelenő érték egy félkör sugara.

**Szakaszok száma:** Az ívet összekötő egyenes szakaszok száma. Itt ügyeljünk arra, hogy a beírt darabszám ideális legyen abból a célból, hogy ne eredményezzen túl sok pontot de túl durva szakaszolást sem.

**Pontok összekötése:** A jelzés bekapcsolásával kérhetjük a pontok azonnali összekötését is.

**Típus:** Az ív irányát választhatjuk ki a mezőben. Értelemszerűen a kijelölt két pont helyzetét figyelembevéve az ív iránya és mérete határozható meg a mezőkben.

## **6.3 Poligonok...**

Kényelmes lehetőség poligonfelvételre a poligon kiválasztásmód használata az kirikonja segítségével. Az egér klikkelésére a program megkeresi az adott pont körül található zárt síkidomot, amit pirosra szinez. Ha több ilyen sík fekszik egymás fölött a **Szünet/ Space/** billentyűvel végiglépegethetünk azokon. Az így kijelölt ponthalmazból a **P** billenyű segítségével poligonokat készíthetünk.

**Poligon létrehozása (P)** A kijelölt pontokra síkok fektethetők. Új poligon a **P** (P betű) billentyű lenyomásával vagy a menü első sorára állásával hozhatók létre a kijelölt pontokból. Ha a pontok nem fekszenek egy síkban, figyelmeztetést kapunk. Figyelmeztetést kaphatunk akkor is, ha a poligon nem zárt, azaz nem határolják vonalak. A két hibajelzés az ábrán látható:

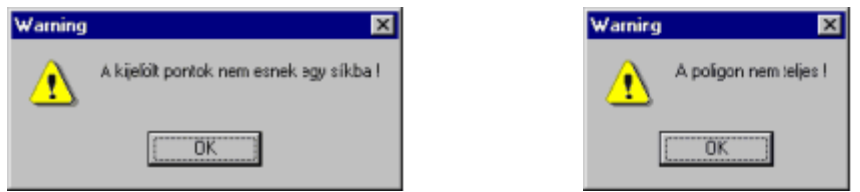

Először korrigáljuk a hibát, aztán vehetünk fel a pontokra síkot. *A síkok felvételét az S betű lenyomásával ellenőrizhetjük. Ilyenkor a poligonokat piros szinnel besraffozva láthatjuk.*

#### **Poligon törlése**

A kijelölt pontokról levehetjük a poligont a menü ezen sorára állva. A síkok felvételét az **S** betű lenyomásával ellenőrizhetjük, törléskor eltűnik a piros sraffozás a síkról.

#### **Megjelenítés (S) Poligonok megjelenítése**

A síkok felvételét az **S** betű lenyomásával ellenőrizhetjük. Ilyenkor a poligonokat piros szinnel besraffozva láthatjuk, míg a tetőkontúr által bezárt poligont zöld sraffozás jelzi.

#### **Automatikus generálás Automatikus poligon generálás**

Automatikus poligon generálás kérhető a létrehozott pont és vonalhalmazból. A funkció megkeresi a tervben a vonalak által meghatározott síkidomokat. Az **Automatikus generálás** funkció meghívása után az első talált poligon piros szinnel kijelölésre kerül. A **Szünet/ Space/** billentyűvel végiglépegethetünk az összes talált poligonon. Az így kijelölt ponthalmazból a **P** billenyű segítségével vagy az egér jobb gombjára megejelenő menű **Poligon/Felvétel** sorára állva a talált poligont ténylegesen elkészíthetjük.

#### **Felszín generálás Automatikus felszíngenerálás**

A tetőszerkesztő programmal lehetőség van arra is, hogy bizonyos pontok megadásával generáltassunk egy felszínt, ami tetőnek vagy terepnek is használható lehet.

#### **6.3.1 Poligonok kiválasztása**

Az ikon lenyomása után poligonokat jelölhetünk ki az aktív ablakban. *A kijelölt poligonon megjelenik a poligon dőlésszöge*. Információ lekérésre szolgál az ikon. Ha egymás fölött több poligon is van, a **Space** /Szünet/ billentyűvel mehetünk sorba a síkokon, közben látjuk minden egyes sík dőlésszögét. A más felvett, síkkal rendelkező poligonok dőlésszöge fekete színnel, míg az un. sík nélküli polgonok dőlésszöge piros színnel látható.

(*ld.* **Poligonok...**)

#### **6.3.2 Poligonok kivágása**

A létező poligonokon lyukak készíthetők, amik a 3D megjelenítésben láthatók lesznek. Ez lehetőséget ad pl. kémények helyének létrehozására.

A poligon kivágásnak 2 módszere van:

**1. Vágandó poligon kijelölése és a vágó sokszögvonal megrajzolása**

**2. Vágó sokszögvonal megrajzolása és a kivágandó poligon(ok) kijelölése**

1.módszer: Az **köl** ikon aktiválja a poligon kiválasztó módot. Kattintson a kivágandó poligonon, így a kontúrja piros színre vált, a dőlése pedig fekete színnel jelenik meg. A jobb-klikkre felbukkanó

menüből a "Kijelölt poligon vágása sokszögvonallal" funkciót válassza. A **köl**sokszögvonal-rajzoló mód aktiválódik. Rajzolja meg a lyuk kontúrt, ehhez használja az Insert, X, Y gombokat, illetve a jobb-klikkre legördülő menüből az ívrajzolási módot. Végül válassza a **"Sokszögvonal bezárása és poligon vágás"** funkciót. A lyuk kék színnel jelenik meg.

2.módszer: Aktiválja <sup>4</sup> a sokszögvonal-rajzoló módot. Rajzolja meg a lyuk-kontúrt. Válassza a

**"Sokszögvonal bezárása és poligon vágás"** funkciót a a jobb-klikkre legördülő menüből . A poligon kiválasztó mód aktiválódik. A kivágandó poligon(ok)ra klikkelve azokon lyukak készülnek

**Megjegyzés:** a lyukak pontjai ugyanúgy mozgathatók, törölhetők, mint más pontok. Ha kimozgatja őket abból a síkból, amelyiken lyukat képeznek, akkor választhat (egy felbukkanó dialógusablakban), hogy visszavonja-e a műveletet, vagy a lyuk-hivatkozás törlését kéri. Ezért

Ezért ajánlott, hogy a poligonokat és a lyukainak pontjait együtt kijelölve mozgassa őket.

## **6.4 Sokszögvonal rajzolás...**

Az **\* ikon lenyomása után folyamatos sokszögvonal rajzolására van lehetőség. Ismételve az Insert** gomb lenyomását gyorsan előállítható egy sokszögvonal.

A jobb klikkre előugró menü tartalma:

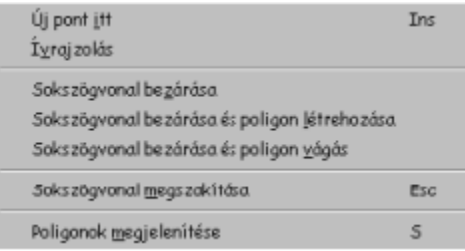

**Új pont itt (Insert)**

**Ívrajzolás** ívekből álló sokszögvonal razolási módba áttérés/visszakapcsolás "egyenes" módba

**Sokszögvonal bezárása** Zárt sokszögvonal létrehozása

**Sokszögvonal bezárása és poligon létrehozása** Mint az előző, de egy poligont is létrehoz.

**Sokszögvonal bezárása és poligon vágása** Lásd **Poligonok vágása**

**Sokszögvonal megszakítása (Esc)** Az aktuális állapotában hagyja a sokszögvonalat.

**Poligonok megjelenítése** Egy poligon létezésének ellenőrzéséhez hívja ezt a funkciót.

#### **6.4.1 Nagyítások beállítása**

Az ablakokban a terveket a  $\mathbb{R} \mathbb{Q}$  ikonokkal és a velük egyenértékű Ctrl és egy karakter billentyűkombinációkkal állíthatjuk. Az ikonok és a vezérkarakterek hatása a következő:

Q. **Ctrl-** Aktuális ablak kicsinyítése. Ha a kép már nagyon kicsi a kicsinyítés letiltódik, nem tudunk tovább kicsinyíteni.

Q **Ctrl+** Aktuális ablak nagyítása. Ha a kép már nagyon nagy a nagyítás letiltódik, nem tudunk tovább nagyítani.

 $\Omega$ **Ctrl W** Egy ablakkal kijelölt terület nagyítása. Kijelölünk egy keretet, amely részt ki szeretnénk nagyítani, azaz egy ablakba helyezzük a kinagyítandó részt.

 $\bullet$ **Ctrl E** Tervméretre nagyítás. Az aktuális ablak méretére nagyítjuk ki a teljes tervet.

**Ctrl Shift E** Tervméretre nagyítás. Minden ablakban az ablak méretére nagyítjuk ki a teljes tervet.

### **6.5 Élek típusának beállítása: eresz, gerinc, vápa, ereszlefolyó automatikus generálása**

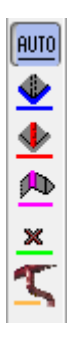

**[**auto]<br>Az éleken automatikusan generálódnak az elemek. Ezek adatai a dialógusukban adható meg,

ami a  $\ddot{=}$  ikonnal hívható meg.

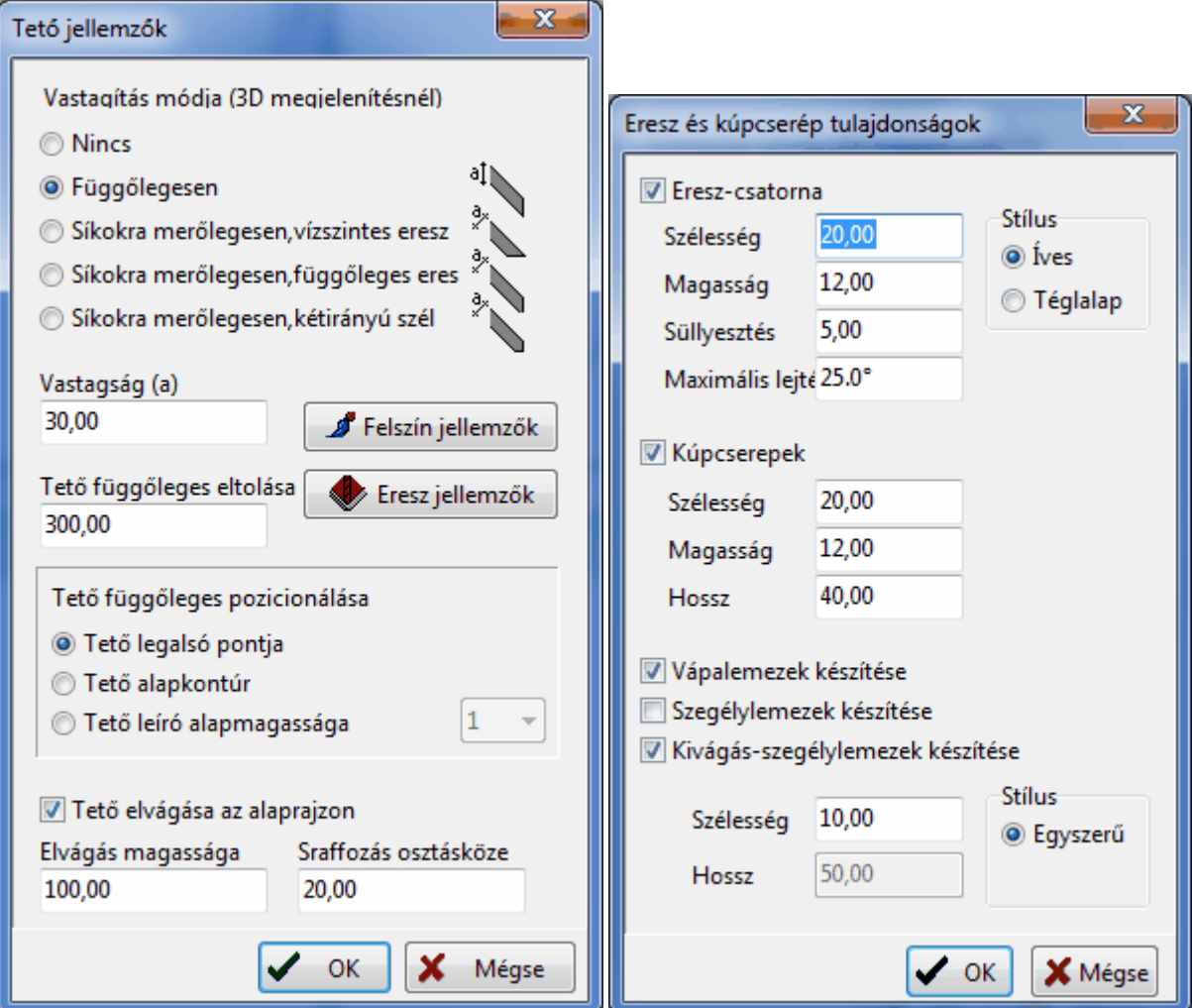

Az élek mentén "kézzel" is bejelölhetjük, hogy milyen elem generálódjon. Az első négy ikonnál az élre kattintunk az ikon kiválasztása után, aminek hatására az él mentén legenerálódik a dialógusban megadott adatokkal az elem.

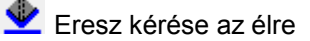

Gerinc kérése az élre, kúpcserepek generálása

Vápalemez kérése az élre: Vápalemez két sík hajlatába kérhető. Kérhetünk szegélylemezt a tetőélekre például oromfalas vagy kontyolt tetőnél.

**X** Az élen levő elem törlése

Ereszlefolyó generálása: Az ikon lenyomása után a felülnézeti ablakba berajzoljunk egy vonalat, ami az élen kért és legenerált eresztől a függőleges lefolyó helyéig terjed. Ennek hatására megjelenik a lefolyó adatait megadó dialógus, melyek megadását a dialógusban levő rajz segíti.

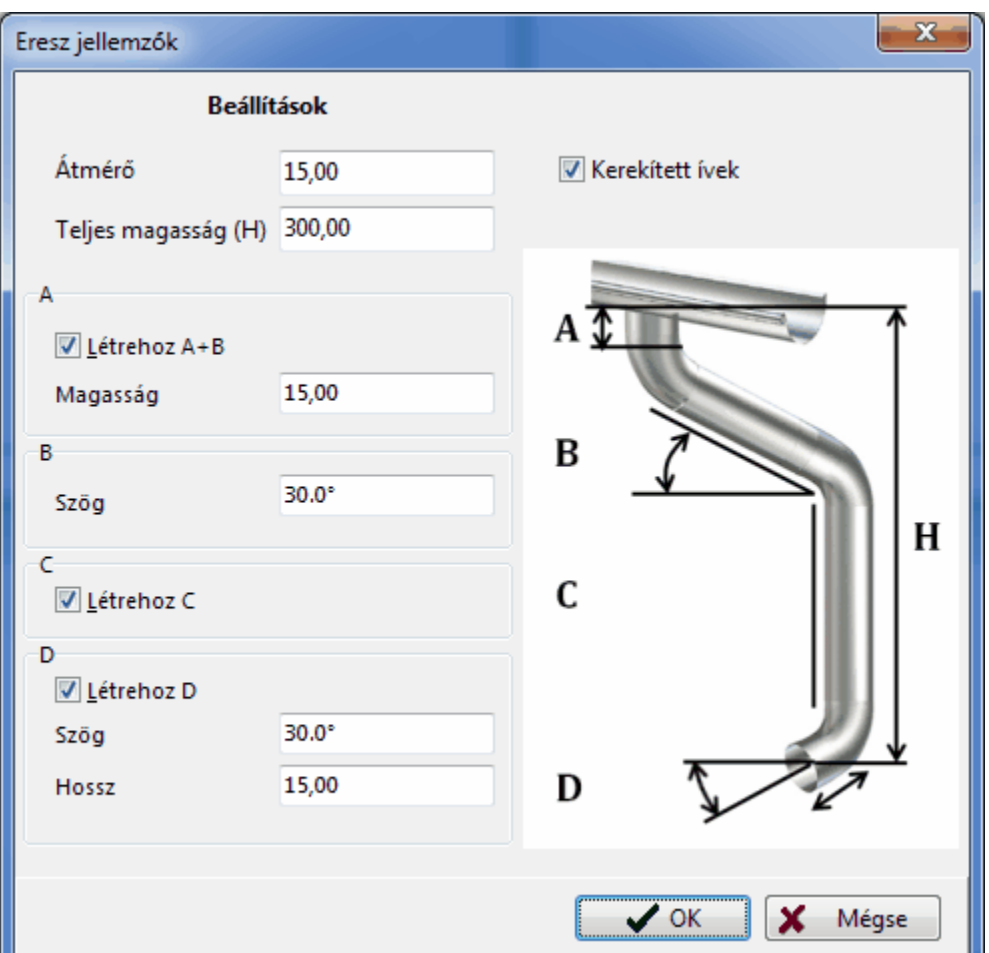

## **6.6 Terv mozgatása az aktív ablakban**

A terv ablakban megjelenített részét görgethetjük az ikon lenyomása után, tehát a terv ténylegesen nem mozdul el, csak a megjelenítést változtatjuk. Az egér bal gombjának lenyomva tartásával

folyamatosan pozícionálhatjuk a megjelenített tetőt. A terv pozícionálása történhet  $\mathcal{R} \mathbb{Q}$  Q ikonokkal vagy **Ctrl+ , Ctrl-** vagy **Ctrl Shift E** billentyűkombinációval is. (*ld* **Nagyítások állítása**)

## **6.7 3D nézet forgatása**

A forgatást az  $\mathcal P$  ikon lenyomása után az egér bal és jobb gombjának tartása mellett az egér mozgatásával lehet elvégezni.

## **6.8 Nézetek állítása**

A **Nézet** parancs funkcióival az aktuális ablakban változtathatjuk a nézeti kép tartalmát. Például az **aktuális X-Y Felülnézet**i ablak tartalmát cseréljük ki **Y-Z Jobbnézet**i képpel. A változást az ábra mutatia.

Itt említenénk meg, hogy az aktuális ablak teljes képernyőméretre nagyítását az ablak jobb felső sarkában levő kis ikonnal (második) végezhetjük el. Ugyanúgy, mint más programoknál is az osztott, kicsinyített képernyőre való áttérést pedig a helyére lépő (szintén második helyen lévő) kis ikonnal végezhetjük el. Az első ikon az ablak ideiglenes bezárását, a harmadik (X) pedig a végleges

bezárását eredményezi. A **Nézetek** állítását a felső ikonsor legördítése után, a megfelelő ikon kiválasztásával is elvégezhetjük.

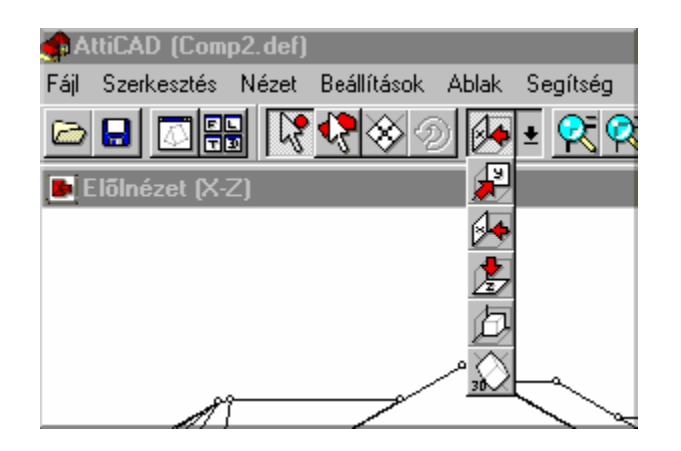

### **6.9 Illesztések használata**

A könnyebb és pontos szerkesztés érdekében lehetőség van a programban arra, hogy illesztési

algoritmusokat kapcsoljunk be vagy ki. Az illesztések **köz 100 km k**ikonokkal kapcsolhatók be vagy ki. Lenyomott állapotban be, felengedett állapotban kikapcsolt jelentésűek. lllesztések meglévő elemekhez történnek. Többféle illesztésmód közül választhatunk, melyeket a felső ikonsorban lévő ikonokkal választhatunk ki.

Ikonnal a **rácspontokhoz** való illesztést kapcsolhatjuk be.

Ikonnal a **már meglévő pontokhoz** való illesztést kapcsolhatjuk be.

ikonnal a **vonalakhoz** való illesztést kapcsolhatjuk be.

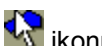

ikonnal a **síkokhoz** való illesztést kapcsolhatjuk be.

Az ikonokkal kiválaszthatunk egy illesztési előírást és új pont felvétele -vagy meglévő mozgatásaesetén a pont az illesztés figyelembevételével kerül a megjelölt helyre. Az illesztés segítségével tudjuk elérni azt, hogy anélkül hogy figyelnénk a koordináták értékeire, például egy másik ponttal egy vonalba vagy rácspontra helyeződjön a pont*. Az illesztések használatával pontosabban és*

*gyorsabban tudunk szerkeszteni*. Természetesen vannak esetek, amikor nem szükséges azok használata. A szálkeresztet az illesztő ikonok bekapcsolják.

#### **6.9.1 Rácspontra illesztés**

 ikonnal a **rácspontokhoz** való illesztést kapcsolhatjuk be/ki. A képernyőn rácspontokat vehetünk fel. A kiválasztott mértékegységben a rácspontok távolsága megadható a **Beállítások/Szerkesztés...**

**Megjelenítés/Rács pontjainak távolsága** mezőben. A rácspontok a felső ikonsorban lévő ikon ki/bekapcsolásával jeleníthetők meg illetve tüntethetők el. A szerkesztés során kérhetünk rácspontra

illesztést. Ezt a felső ikonsorban lévő  $\mathbb{R}$ ikon bekapcsolásával érhetiük el. Az illesztés a pontokra vonatkozik. Az ikon bekapcsolásával csak rácspontokra tudunk helyezni pontokat. A szálkeresztet az illesztő ikon bekapcsolja.

*A rács pozícionálható az F5 funkcionális billentyű segítségével*. Ha egy adott ponttól szeretnénk a rácsot elhelyezni a képernyőn, akkor azt a következőképpen tehetjük: Álljunk rá a szálkereszttel arra a pontra vagy helyre, ahol azt szeretnénk, hogy legyen rácspont, és nyomjuk le az **F5** funkcionális billentyűt. Az **F5** hatására a szálkereszttől jobbra/balra le/fel az itt megadott rácstávolságot figyelembevéve újrarajzolódik a rács úgy, hogy egy pontja ebben a pontban fekszik.

#### **6.9.2 Illesztés meglévő pontokhoz**

 Ikonnal a **már meglévő pontokhoz** való illesztést kapcsolhatjuk ki/be. Lehetőség van arra, hogy az illesztéshez a pontokhoz egy érzékelési körzetet adjunk meg. Az illesztés érzékenységét tudjuk befolyásolni a **Beállítások/Szerkesztés Megjelenítés/Pont érzékelési körzet** adatának változtatásával. Az adat képernyő pixelekben értendő. *A szálkeresztet az illesztő ikon bekapcsolja*.

#### **6.9.3 Illesztés vonalakhoz**

 Ikonnal a **vonalakhoz** való illesztést kapcsolhatjuk be. Az illesztés érzékenységét tudjuk befolyásolni a **Beállítások/Szerkesztés Megjelenítés/Vonal érzékelési körzet** adatának

változtatásával. Az adat képernyő pixelekben értendő. *A vonalra illesztés ikon segítségével pontokat egy meglévő vonalra tudunk felvenni vagy elmozgatni*. A vonalra illesztés mindig az adott nézetében a vonal síkra vetített nézetére vonatkozik és nem a térbeli vonalra. Tehát ahhoz, hogy a pont a vonalon legyen két nézetben kell a vonalhoz igazítani. *A szálkeresztet az illesztő ikon bekapcsolja.*

#### **6.9.4 Illesztés síkokhoz**

A funkció használatához legalább három egy síkba eső pontot kell kijelölni. Ezután lenyomva az **K** ikont a síkra illesztés aktívvá válik. Ekkor minden pont létrehozási mód (kivéve az automatikus tetőgenerálást) és minden pontmozgatás pontosan a megadott síkra illeszkedő pontokat eredményez.

**Fontos :** a funkciót kapcsoljuk ki miután nincs rá szükség, ellenkező esetben elofordulhat, hogy nem

tudjuk miért kapunk váratlan eredményeket és ennek oka a síkraillesztés aktív állapota.

Az illesztési síkot definiáló pontok törlése nem befolyásolja az illesztési síkot.

### **6.10 Tervezés különböző mértékegységekkel**

### **Tervezés cm-ben**

Az egér "szabadon" mozog - ha nincsenek illesztések előírva - az aktuális ablakban. Az elmozdulások értékét az alsó adatmezőben láthatjuk.

A billentyűzet kurzor mozgató gombjainak használatával történő mozgatást befolyásolhatjuk az **F3** funkcionális gombbal. Az **F3** funkcionális gomb segítségével az elmozdulás értéke 1 cm és 0.1 cm között váltogatható. A kurzomozgató gombok /nyilak/ esetében az elmozdulás értéke 1 cm mindaddig, amíg az **F3** funkcionális billentyűvel nem váltottuk át 0.1 cm-re. A visszaváltás is az **F3** funkcionális billentyűvel történik. A billentyűzeten a **Shift nyilak** segítségével nagyobb lépésközzel /100 cm ill. 10 cm/ is mozoghatunk. A nyilak iránya határozza meg az elmozdulás irányát és a pillanatnyi helyzethez képest nő vagy csökken a megfelelő koordináta értéke. Az aktuális koordináta X,Y értékét az alsó adatmezőben láthatjuk. Az alsó adatmező az **F4** funkcionális gombbal kinullázható, azaz egy új origó kijelölhető a kurzor nyíl vagy a szálkereszt pillanatnyi állásához. A pillanatnyi helytől az **X ill. Y** betű leütésével a bejövő dialógusban megadott értékekkel is elmozdulhatunk a képernyőn. A Vízszintes/Függőleges eltolási értékek megadásához egy dialógusbox jelenik meg, ahol beírható az eltolási érték. Az adott ablakban a szálkereszthez képest megadott értékekkel eltolva veszi fel az új pontot program.

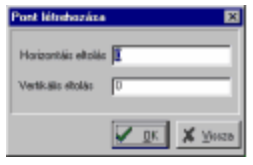

Eltolási adat pontmozgatáskor is megadható az egér jobb gombjának megnyomása után megjelenő menü **Mozgatás/Horizontális ill. Vertikális eltolás** menüelemre állás után. Ehhez a **Pont mozgatási** dialógus jelenik meg, melynek tartalma azonos az ábrán láthatóval.

#### **Tervezés Inch-ben**

Ekkor a koordináták megjelenítése értelemszerűen megváltozik. A kurzormozgató gombokra a szálkereszt egy inch-et (coll-t) ugrik, vagy 1/16-od inch-et, az F3 gomb lenyomása által állított állapot alapján. A Shift+kurzor gombok egy láb, illetve ľ inch mozgást jelentenek.

Minden más szempontból a tervezés menete ugyanaz, mint cm használatával.

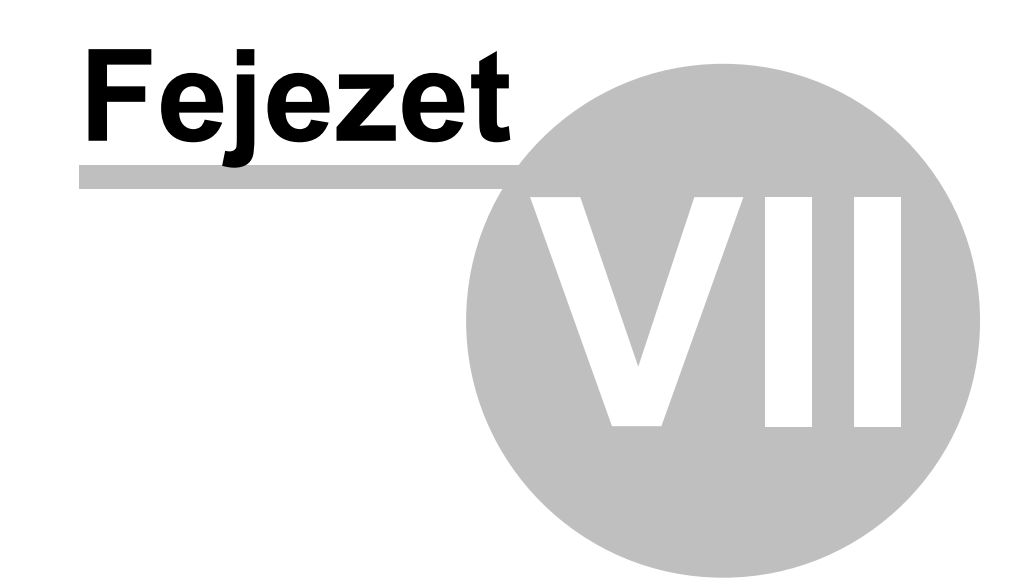

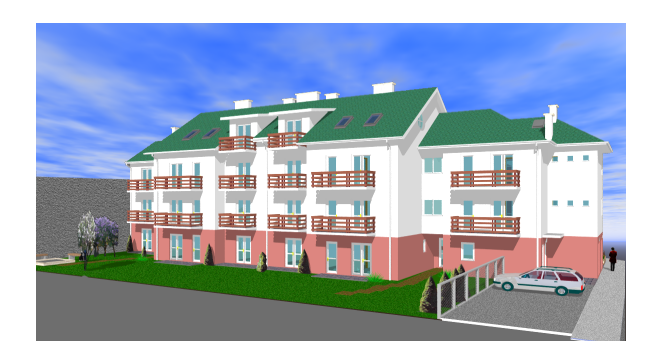

## **7 Jobb-klikkre legördülő menük**

Az egér jobb gombjára legördülő menüben kiemelt funkciókat a szerkesztés során többször használjuk és azok általában nemcsak a menün keresztül érhetők el.

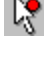

**Pontok létrehozása és mozgatása**

**Poligonműveletek**

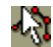

**Sokszögvonal-rajzolás mód** 

### **7.1 Pontok létrehozása és mozgatása menü**

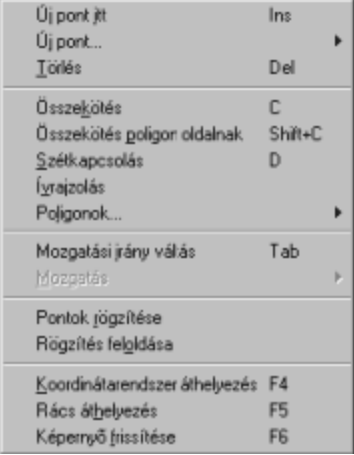

**Új pont itt (Ins)**

**Új pont...**

**Törlés (Del)**

**Összekötés**

**Összekötés poligon oldalnak**

**Szétkapcsolás**

**Pontfelvétel ívrajzolással**

**Poligonok...**

**Mozgatási irányváltás (Tab)**

**Mozgatás...**

**Pontok rögzítése:** A pontokhoz egy speciális jelzés rendelhető, amely segítségével kijelölhetjük a

későbbiekben, de elmozdítani már nem tudjuk. A kijelölt pontokat erre a menüsorra állva rögzíthetjük, és mindaddig míg ezt nem oldjuk fel a pontok a helyükön maradnak, és nem mozdíthatók el. Egyéb funkciók végezhetők velük. /Vonalakkal összeköthetők, síkok létrehozásához felhasználhatók, stb./

**Rögzítés feloldása:** Rögzített pontok rögzítését feloldhatjuk, ezáltal mozgathatóvá tesszük azokat.

**Koordinátarendszer áthelyezés (F4):** A szálkereszt jelenlegi állásába helyezzük át a koordinátarendszert, és az információs mezőben ehhez képest látjuk az X, Y értékét.

**Rács áthelyezés (F5):** Az alkalmazott rács egy pontját áthelyezzük az előzőleg kijelölt pontba és ehhez képest lesz a rács kiosztva.

**Képernyő frissítése (F6):** A képernyőn esetleg keletkező "szemetet" a menüsorra állásával vagy F6 funkcionális gombbal letörölhetjük és bármikor frissíthetjük annak tartalmát.

### **7.2 Poligonok...**

Kényelmes lehetőség poligonfelvételre a poligon kiválasztásmód használata az kirikonja segítségével. Az egér klikkelésére a program megkeresi az adott pont körül található zárt síkidomot, amit pirosra szinez. Ha több ilyen sík fekszik egymás fölött a **Szünet/ Space/** billentyűvel végiglépegethetünk azokon. Az így kijelölt ponthalmazból a **P** billenyű segítségével poligonokat készíthetünk.

**Poligon létrehozása (P)** A kijelölt pontokra síkok fektethetők. Új poligon a **P** (P betű) billentyű lenyomásával vagy a menü első sorára állásával hozhatók létre a kijelölt pontokból. Ha a pontok nem fekszenek egy síkban, figyelmeztetést kapunk. Figyelmeztetést kaphatunk akkor is, ha a poligon nem zárt, azaz nem határolják vonalak. A két hibajelzés az ábrán látható:

 $\overline{\mathbf{x}}$ 

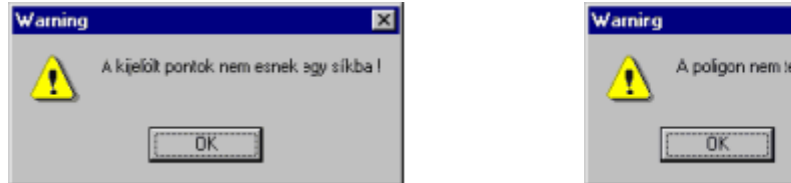

Először korrigáljuk a hibát, aztán vehetünk fel a pontokra síkot. *A síkok felvételét az S betű lenyomásával ellenőrizhetjük. Ilyenkor a poligonokat piros szinnel besraffozva láthatjuk.*

#### **Poligon törlése**

A kijelölt pontokról levehetjük a poligont a menü ezen sorára állva. A síkok felvételét az **S** betű lenyomásával ellenőrizhetjük, törléskor eltűnik a piros sraffozás a síkról.

#### **Megjelenítés (S) Poligonok megjelenítése**

A síkok felvételét az **S** betű lenyomásával ellenőrizhetjük. Ilyenkor a poligonokat piros szinnel besraffozva láthatjuk, míg a tetőkontúr által bezárt poligont zöld sraffozás jelzi.

#### **Automatikus generálás Automatikus poligon generálás**

Automatikus poligon generálás kérhető a létrehozott pont és vonalhalmazból. A funkció megkeresi a tervben a vonalak által meghatározott síkidomokat. Az **Automatikus generálás** funkció meghívása

után az első talált poligon piros szinnel kijelölésre kerül. A **Szünet/ Space/** billentyűvel végiglépegethetünk az összes talált poligonon. Az így kijelölt ponthalmazból a **P** billenyű segítségével vagy az egér jobb gombjára megejelenő menű **Poligon/Felvétel** sorára állva a talált poligont ténylegesen elkészíthetjük.

#### **Felszín generálás Automatikus felszíngenerálás**

A tetőszerkesztő programmal lehetőség van arra is, hogy bizonyos pontok megadásával generáltassunk egy felszínt, ami tetőnek vagy terepnek is használható lehet.

#### **7.2.1 Poligonok kiválasztása**

Az ikon lenyomása után poligonokat jelölhetünk ki az aktív ablakban. *A kijelölt poligonon megjelenik a poligon dőlésszöge*. Információ lekérésre szolgál az ikon. Ha egymás fölött több poligon is van, a **Space** /Szünet/ billentyűvel mehetünk sorba a síkokon, közben látjuk minden egyes sík dőlésszögét. A más felvett, síkkal rendelkező poligonok dőlésszöge fekete színnel, míg az un. sík nélküli polgonok dőlésszöge piros színnel látható.

(*ld.* **Poligonok...**)

#### **7.2.2 Poligonok kivágása**

A létező poligonokon lyukak készíthetők, amik a 3D megjelenítésben láthatók lesznek. Ez lehetőséget ad pl. kémények helyének létrehozására.

A poligon kivágásnak 2 módszere van:

- **1. Vágandó poligon kijelölése és a vágó sokszögvonal megrajzolása**
- **2. Vágó sokszögvonal megrajzolása és a kivágandó poligon(ok) kijelölése**

1.módszer: Az **kö**likon aktiválja a poligon kiválasztó módot. Kattintson a kivágandó poligonon, így a kontúrja piros színre vált, a dőlése pedig fekete színnel jelenik meg. A jobb-klikkre felbukkanó

menüből a "Kijelölt poligon vágása sokszögvonallal" funkciót válassza. A **köl**sokszögvonal-rajzoló mód aktiválódik. Rajzolja meg a lyuk kontúrt, ehhez használja az Insert, X, Y gombokat, illetve a jobb-klikkre legördülő menüből az ívrajzolási módot. Végül válassza a **"Sokszögvonal bezárása és poligon vágás"** funkciót. A lyuk kék színnel jelenik meg.

2.módszer: Aktiválja <sup>1</sup> a sokszögvonal-rajzoló módot. Rajzolja meg a lyuk-kontúrt. Válassza a

**"Sokszögvonal bezárása és poligon vágás"** funkciót a a jobb-klikkre legördülő menüből . A poligon kiválasztó mód aktiválódik. A kivágandó poligon(ok)ra klikkelve azokon lyukak készülnek

**Megjegyzés:** a lyukak pontjai ugyanúgy mozgathatók, törölhetők, mint más pontok. Ha kimozgatja

őket abból a síkból, amelyiken lyukat képeznek, akkor választhat (egy felbukkanó dialógusablakban), hogy visszavonja-e a műveletet, vagy a lyuk-hivatkozás törlését kéri. Ezért

Ezért ajánlott, hogy a poligonokat és a lyukainak pontjait együtt kijelölve mozgassa őket.

### **7.3 Sokszögvonal rajzolás...**

Az <sup>1</sup>X ikon lenyomása után folyamatos sokszögvonal rajzolására van lehetőség. Ismételve az Insert gomb lenyomását gyorsan előállítható egy sokszögvonal.

A jobb klikkre előugró menü tartalma:

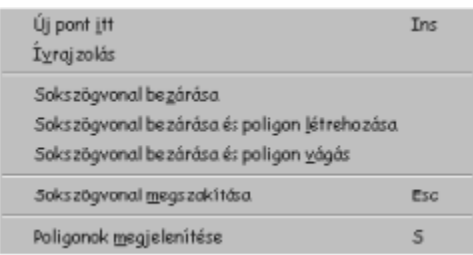

#### **Új pont itt (Insert)**

**Ívrajzolás** ívekből álló sokszögvonal razolási módba áttérés/visszakapcsolás "egyenes" módba

**Sokszögvonal bezárása** Zárt sokszögvonal létrehozása

**Sokszögvonal bezárása és poligon létrehozása** Mint az előző, de egy poligont is létrehoz.

**Sokszögvonal bezárása és poligon vágása** Lásd **Poligonok vágása**

**Sokszögvonal megszakítása (Esc)** Az aktuális állapotában hagyja a sokszögvonalat.

**Poligonok megjelenítése** Egy poligon létezésének ellenőrzéséhez hívja ezt a funkciót.

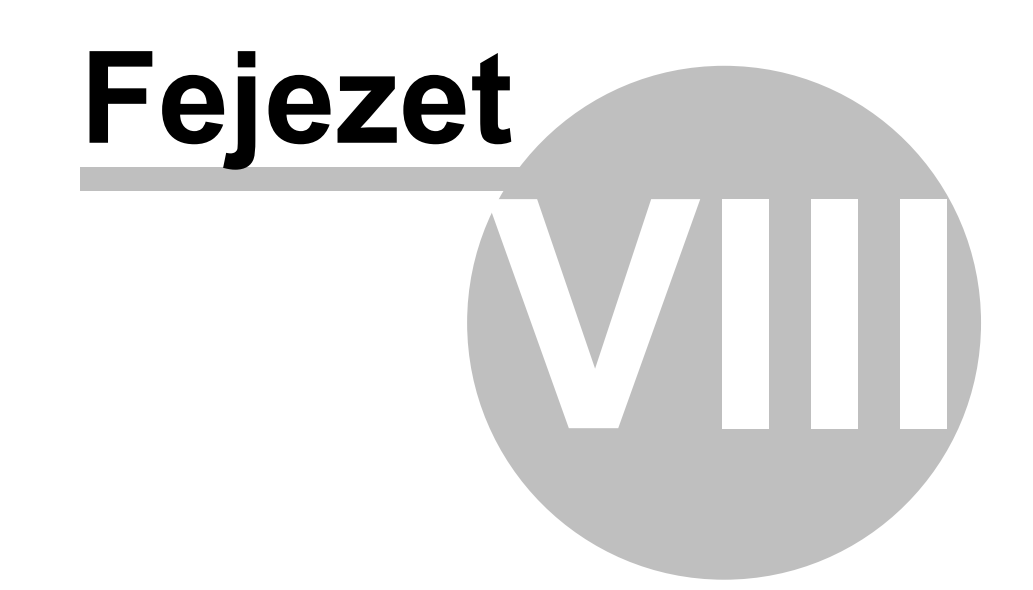

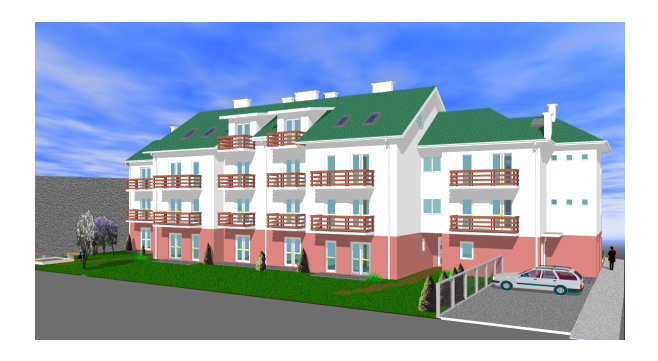

## **8 Automatikus tetőszerkesztő**

A programban lehetőség van az automatikus tetőszerkesztésre. Ehhez egy tetőszélkontúrt kell megrajzolni az **X-Y Felülnézeti** ablakban, melynek egy vonalára rákattintva az automatikus tetőgeneráló dialógusa jelenik meg. Itt megadhatók a tető felmenő éleinek az adatai és legenerálható a tető.

Az automatikus tetőszerkesztő lépései:

- **1. Pontok felvétele a tetőszélkontúrhoz**
- **2. Pontok összekötése egyenesekkel, egy zárt poligon kialakítása**
- **3. A zárt poligon kontúrvonallá alakítása**
- **4. Kontúrvonal kijelölésével az automatikus tetőszerkesztő dialógus meghívása**

**5. Az automatikus tetőszerkesztő dialógusban a kontúrvonalak mentén felmenő tetőélek adatainak megadása és a tető legenerálása**

- **6. A tető ellenőrzése és az esetleg keletkező hiányos tetősíkok felvétele**
- **7. A tető elmentése vagy az alaprajzi programba való átküldése**

**Példa**

### **8.1 Kontúrok…**

A **Kontúrok** almenüben a két típusú kontúrrétegek kezelését végezhetjük el. Ez a két típus a következő:

*általunk létrehozott tetőszél-kontúr réteg*

*alaprajzi tervezőtől átvett falkontúr réteg*

A funkció alatt többféle feladat végezhető el. Ezek a következők lehetnek:

## **Saját törlése Importált törlése Létrehoz Ctrl K Eltávolít Ctrl D**

#### **Saját törlése**

A **Saját törlése** segítségével az általunk létrehozott tetőszél-kontúr réteg letörülhető. A tetőszélkontúr réteget alapértelmezésben zöldeskék színnel láthatjuk a képernyőn.

#### **Importált törlése**

Az **Importált törlése** segítségével az alaprajzi tervezőtől átvett falkontúr réteg törülhető le. A falkontúr réteget alapértelmezésben halvány szürke színnel láthatjuk a képernyőn. Amikor a tetőtervet kimentjük egy **név.DEF** kiterjesztésű fájlba, ez a kontúrréteg is kimentésre kerül. A kontúrréteg új tető tervezésének kezdésekor nem törlődik le a képernyőről, ezt a **Kontúrok/Importált törlése** útvonalon érhetjük el. Az importált törlés nem hajtódik végre, ha a tetőszerkesztő programot az alaprajzi tervezőből hívtuk. Ilyenkor a falkontúr réteg nem törölhető le és új tető kezdésekor is fenn marad a képernyőn.

#### **Létrehoz**

A **Létrehoz** tetőszél-kontúr réteg létrehozására szolgál. Ilyenkor kell legyen az **X-Y** síkban egy zárt poligon, melyet kiválasztva a program a funkció hívásával átalakít tetőszél-kontúrrá. Létrehozásuk az **X-Y** felülnézeti síkban pontok és vonalak felvitelével történik. A pontok felvitele az **X-Y** síkban például a szálkereszt vagy a kis nyíl helyén megnyomott **Insert** billentyűvel vagy az egér jobb gombjának megnyomása után a megjelenő menün az **Új pont itt** menüelem kiválasztásával hozható létre. /Ld. Pontok felvitele / A pontokat vonalakkal kötjük össze, /ld. Vonalak felvitele / melyek a pontok kijelölése után a **C** betű vagy az egér jobb gombjának megnyomása után a megjelenő menün az **Összekötés** menüelem kiválasztásával hozható létre. Két pontot ív is összeköthet. A kijelölt két pont között az ív az egér jobb gombjának megnyomása után a megjelenő menün az **Ívrajzolás** /Ld. Ívek felvitele / menüelem kiválasztásával hozható létre. **Tetőszél kontúr** létrehozásához a pontokat összekötő vonalak egy zárt poligont kell hogy leírjanak. Ezt az **X-Y** síkban létrehozott poligont a kontúrvonal **Létrehozó** átalakít , melyet alapértelmezésben zöldeskék színnel láthatunk a képernyőn.

A tetőszél-kontúr réteg szerkesztőelemként is részt vesz a tervezésben. Vonalaihoz egy felmenő tetőhéjvonal sorozatot írhatunk le, melyekhez meghívhatjuk az automatikus tetőgenerálót és így - ha kivitelezhető a generálás - egy lépéssel a kontúrvonalak segítségével egy teljes tetőt generálhatunk. A vonalak mentén számokat láthatunk, melyek a felmenő tetőszél-kontúr leírás azonosítója. A sorszámrendelést a vonalakhoz az automatikus tetőgeneráló menüjében adhatjuk hozzá . (Ld. **Automatikus tetőgenerálás**) Azonos sorszámú vonalak mentén azonos meredekségű síkokból épül fel a tető.

#### **Eltávolít**

Az **Eltávolít** segítségével az általunk létrehozott tetőszélkontúr réteg visszabontható pontokra és vonalakra. A tetőszélkontúr réteget halványkék színnel láthatjuk a képernyőn. Létrehozásuk az X-Y felülnézeti síkban pontok és vonalak felvitelével történt. A vonalak egy zárt poligont írnak le. A vonalak mentén számokat láthatunk, melyek a felmenő tetőszélkontúr leírás azonosítója. Azonos számú vonalak mentén azonos meredekségű síkokból épül fel a tető. Az eltávolítás során a képernyőn eltűnik a kék kontúrvonal és fekete színű lesz, láthatóvá vállnak a pontok, melyeket ezek után el tudunk mozdítani, törölni vagy új pontokat tudunk felvenni a poligonhoz, stb.

### **8.2 Automatikus tetőszerkesztő dialógus**

Álljunk rá egy kontúrvonalra és jelöljük ki azt. A kijelölést mindig az egér bal gombja végzi. A megjelenő dialógusban megadhatjuk az automatikus tetőszerkesztőnek a tető síkok leírását.

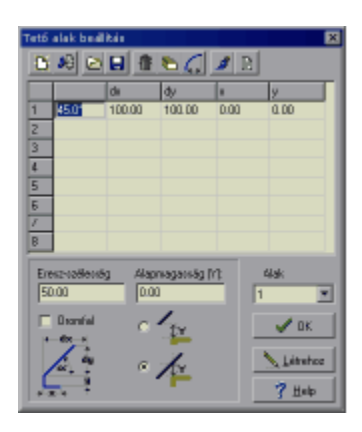

A tetősíkokat a kiválasztott élhez a fenti dialógusban adhatjuk meg. Itt a felmenő síkok kontúrvonalának megadásával tudjuk leírni a majd generálandó éleket, lapokat. Ez a kontúrvonal gyakorlatilag e tető metszete a falra merőleges síkban.

Az egyes ikonok és elemek jelentése:

D **Új tetősík leírást** készítünk. Az ikon lenyomásával egy új sorszámot rendel a program a tetőél leírásokhoz. Ez a sorszám a **Sík** mezőben látható. A tetőéleket sorszámmal azonosítjuk. Ezek a sorszám adatok láthatók lesznek az alaprajzi tetőszél kontúron is halványkék színnel.

æ **Meglévő tetőél leírókat /shape/ törlünk ki**. A sík mezőben a kis nyíllal legördíthetjük a tetőszél leírások sorszámait. Egyet kiválasztva közülük a leíró mezőben megjelenik annak tartalma. Ezt a leírást kitörölhetjük a tetőhöz rendelésből az ikon lenyomásával. *A tetőél-leírás törlődik az összes kontúrvonalról, amely ezt a sorszámú leírást tartalmazza*, tehát a kontúrvonal ezen szakaszaihoz hozzá kell rendelni egy másik leírást.

位 **Egy megadott leírást kitörlünk**, töröljük a leíró mező tartalmát és a **Sík mezőben** látható sorszámhoz egy új leírást adhatunk meg.

**Meglévő tetőél-leírókat /shape/ tölthetünk be.** A tetőleírok kiterjesztése **SHP**, és a megjelenő **Megnyitás** dialógusban fájlnevet választhatunk ki, amelyet a *Sík mező*ben látható sorszámhoz rendelünk.

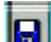

i zi

**Meglévő tetőél-leírókat /shape/ kimenthetünk** későbbi felhasználásra. A tetőleírok kiterjesztése **SHP**, és a megjelenő **Mentési** dialógusban fájlnevet rendelhetünk hozzá. Érdemes a gyakran használt tipikus leírásokat elmenteni, hogy ne kelljen azokat mindig újra megadni.

Ic Minden alaprajzi tetőszél kontúrhoz a leírómezőben látható tartalmú és a síkmezőben látható sorszámú tetőél-leírást rendeljük.

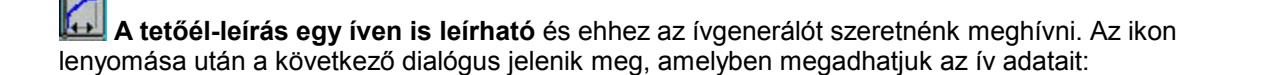

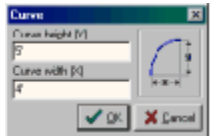

**Görbe Magassága (Y):** Az ív magassága

**Görbe Szélessége (X):** Az ív szélessége.

A két adat segítségével a program 8 szakaszra bontja az ívet , és ezeket az adatokat láthatjuk az **OK** gomb lenyomása után a leíró mezőben. Az **X Y** adatok a leírómezőben legenerált **dx, dy mezők**ben megjelenő adatok összege. A leírómezők tartalma tovább módosítható az ívgenerálás után.

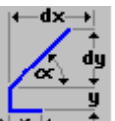

A leíró mezőben egy sorban egy az  $\frac{1}{x-1}$  ikonban látható szakaszsorozatot írhatunk le. Az adatok

**X** vízszintes kiugrás

jelentése a következő:

**Y** függőleges emelkedés

**alpha** a felmenő él /sík/ szöge

- **dx** a felmenő él x irányú hossza
- **dy** a felmenő él y irányú hossza

Egy sorban egy az információs ikonban látható szakaszsorozatot írhatunk le. A tető ezen élek mentén épülhet fel síkok metsződéseként. Minden tetőkontúr vonalhoz hozzá kell rendelni egy leírást, amelyek lehetnek azonosak vagy oldalanként eltérőek. A leírásokat a Síksorszámuk azonosítja. Egy élhez, síkleíráshoz nyolc leírás tartozhat, azaz a felmenő tetőél nyolc, egymást követő, az információs ikonban látható szakaszsorból állhat. Minden sorban elhagyható vagy megadható az X, Y adat. A szög, a dx, dy értelemszerűen egymástól függ. Választhatunk azok kitöltésekor, hogy mely két adatot ismerjük és adjuk meg, a program a hozzátartozó harmadik adatot kiszámítja. Ha valamelyik adatot szeretnénk kiszámoltatni, akkor a másik kettőt töltsük ki, majd a harmadik mezőre ráállva, azt töröljük ki és nyomjuk meg az **Enter**-t. A program kiszámítja az új értéket és beírja a mezőbe.

**Megjegyzés:** Ezeknél a számításoknál előfordulhat kerekítési pontatlanság. A program a **dx** és **dy** értékeket veszi elsődlegesnek, az **alpha** érték a leírás kitöltéséhez nyújt segítséget és főként tájékoztató adat.

**Alapszélességet megadó mező:** A tetőszélkontúrtól az itt megadott adattal kijjebb kezdődik a tető. Használatával pl. nagyobb ereszkilógást érhetünk el.

**Alapmagasságot megadó mező:** A tetőszélkontúrtól az itt megadott adattal magasabban kezdődik a tető. Egy függőleges eltolási értéket adhatunk meg a tetőnek. Az alapmagasság értelmezésére 2 lehetőség adott.:

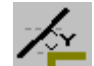

1. Ennek az ikonnak a kijelölésekor a tetőleíró alapmagasság értéke a függőleges távolság a tetőkontúr és az afelett található tető-síklap között. Tehát a tető alapkontúrja felett ilyen magasan halad el a tetősík.

2. Ennek az ikonnak a kijelölésekor a tetősík legaljának a magasságát adjuk meg a tetőkontúr szintjéhez képest. Tehát a tető alja az eresz-szélességtől és a dőléstől függetlenül egy adott szinten lesz.

A két beállítás közti különbség csak nem nulla eresz-szélesség esetén jelentkezik, hiszen ha nincs eresz-szélesség megadva, akkor a tetősík alsó széle megegyezik a tető alapkontúrjával és a két beállítás ugyanazt az eredményt szolgáltatja.

**Síksorszám mező:** A mezőben egy sorszám látható, mely a leírómezőben lévő tetőél leírást azonosítja.

**Oromfal kijelölő mező:** Tartozhat egy élhez oromfal is. Ilyenkor a leírómezőben nem kell adatokat megadni, csak itt kell jelölni, hogy a síksorszámhoz tartozó élen oromfal lesz. A számszerű paraméterek közül egyedül az alapszélesség értékének van hatása. Erre a kontúrvonal-szakaszra nem generál síkot a tetőszerkesztő, az alaprajzon elhelyezett falak automatikusan beépülnek, és a tető egyéb síkjai levághatják azokat.

**OK:** gomb a leírást hozzárendeli a kijelölt élekhez.

**Létrehoz:** gomb a leírás segítségével a program legenerálja a tetőt.

### **8.3 Automatikus tetőszerkesztő hibaüzenetek**

A generálás eredményét megtekintve láthatjuk, hogy a példánkban a teljes tetőt sikerült legenerálni, így hiányos tetősíkokat nem kell pótolni. Ha ez nem sikerült, akkor a program figyelmeztet az ábrán látható üzenettel erre. Egyedi síkfelvétellel pótolhatjuk a hiányzó síkokat.

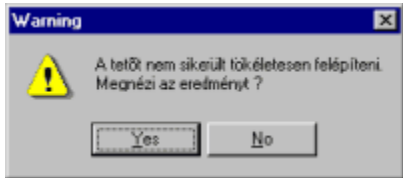

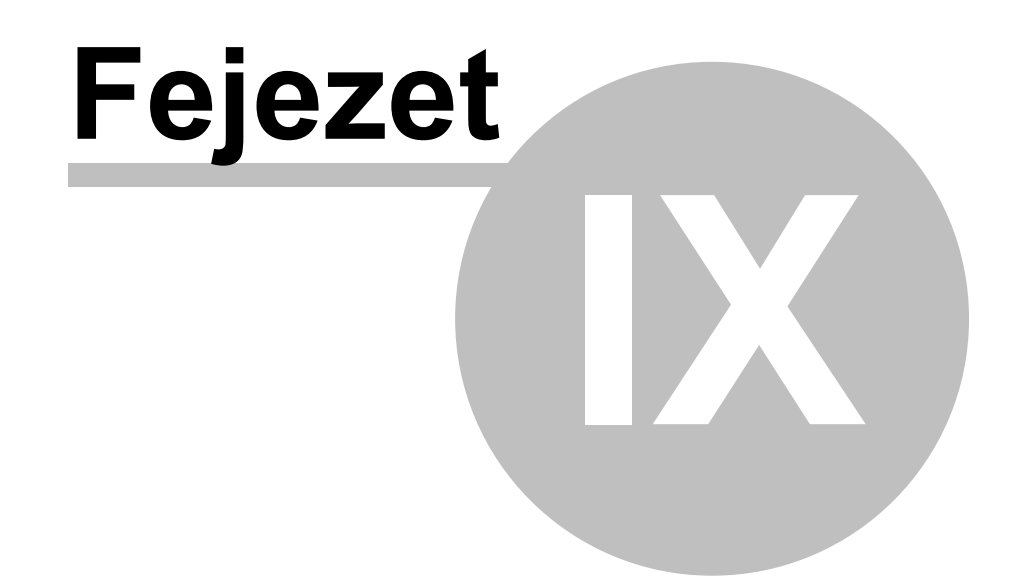

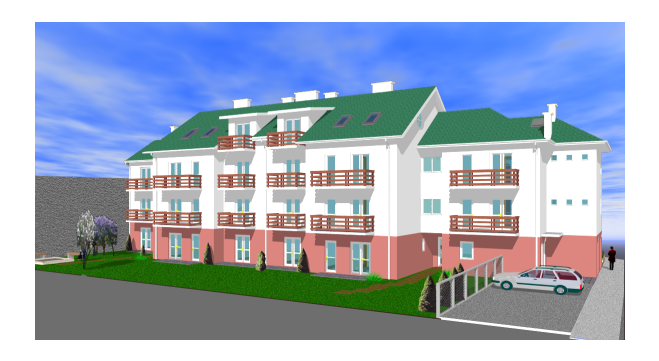

## **9 Példa**

Nézzünk egy tetősík beállítást a következő példában. A tetőszél kontúrvonalra állva az egér bal gombjának megnyomásával kijelölünk egy élet az alaprajzon. Megjelenik az automatikus generálás leírásához a Tetősík beállítás dialógusa.

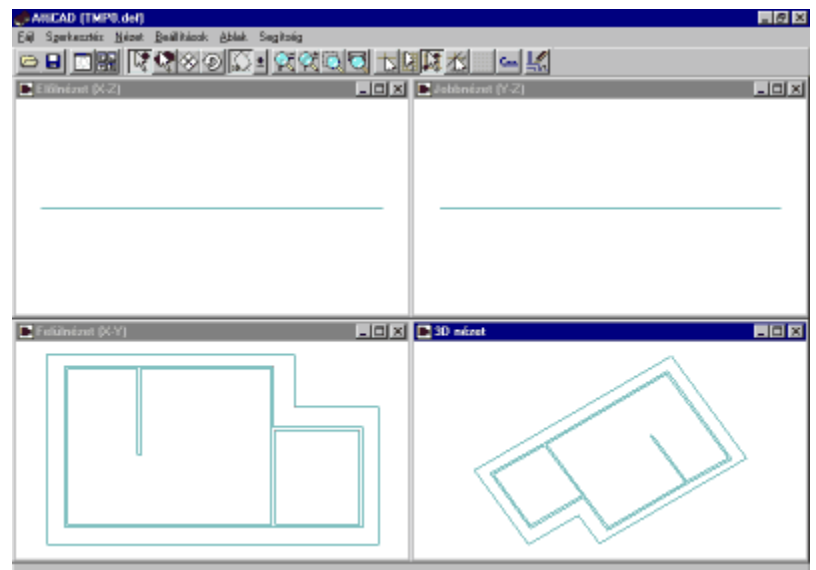

A leírás két típusú tetősíkgenerálást kér a programtól. Kitöltjük a leírómezőben a tetőél adatokat. Az 1. típusú síkok leírásában két dőlésszögű leírást adtunk a tetőél leírásoknak.

Az 1. típus leírása után **igy ikonnal minden síkhoz hozzárendeltük az 1. típusú leírást, majd az OK** gombbal kiléptünk a dialógusból.

Az alaprajzon újra kijelöltük a 2. típusú leíráshoz tartozó szélkontúrt és a megjelenő Tető sík beállítás

dialógusban **ib** ikonnal **Új** síkot vettünk fel, és jeleztük, hogy ez oromfal legyen.

A generálást a **Létrehoz** gomb lenyomásával érhetjük el. A legyártott tető az ábrán látható.

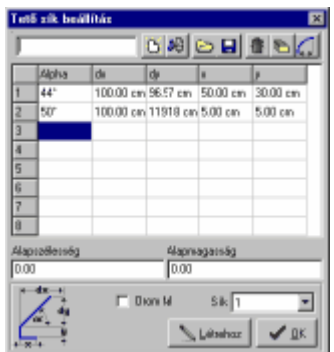

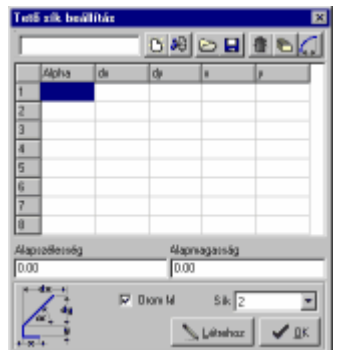

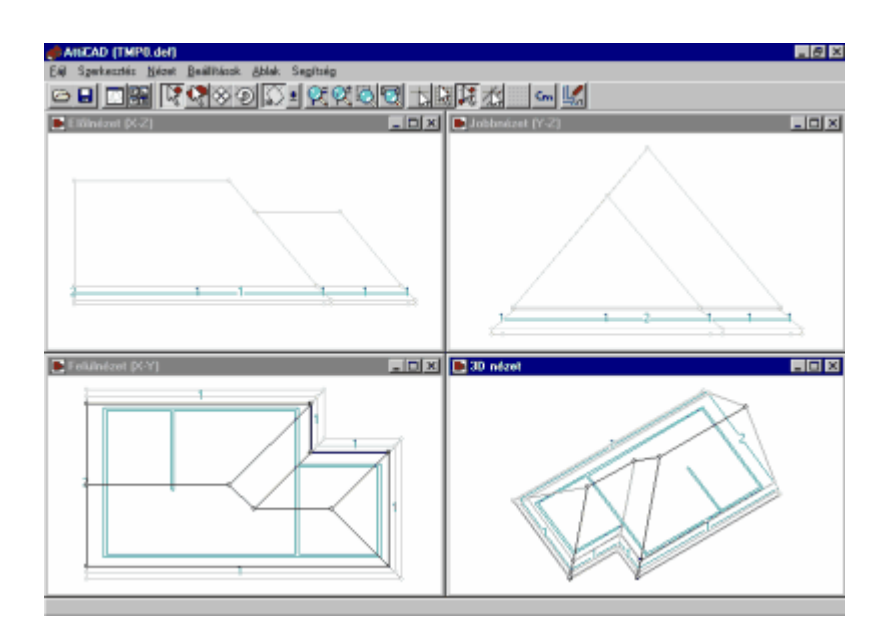

Vegyünk egy másik példát, ahol láthatjuk, hogy a generált síkok dőlésszöge negatív is lehet.

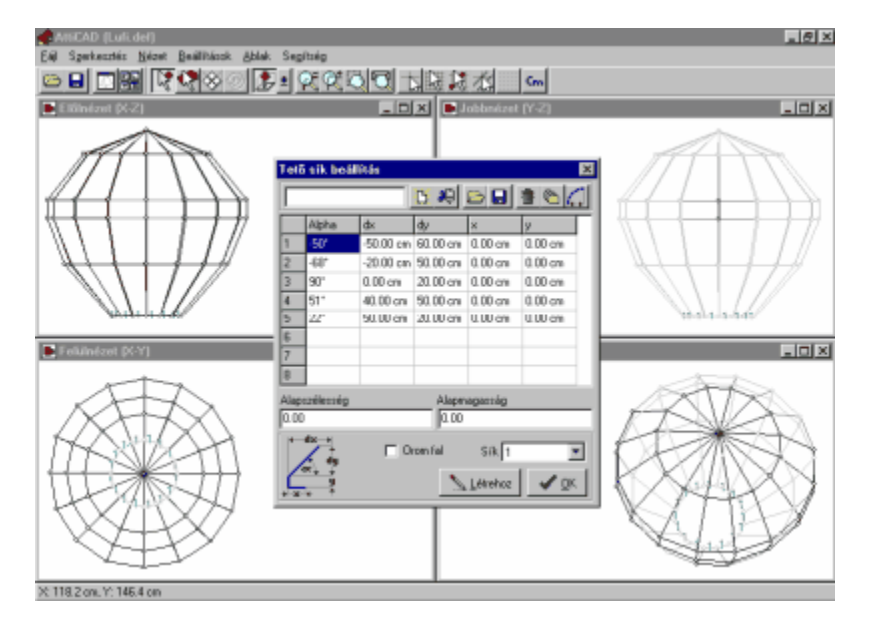

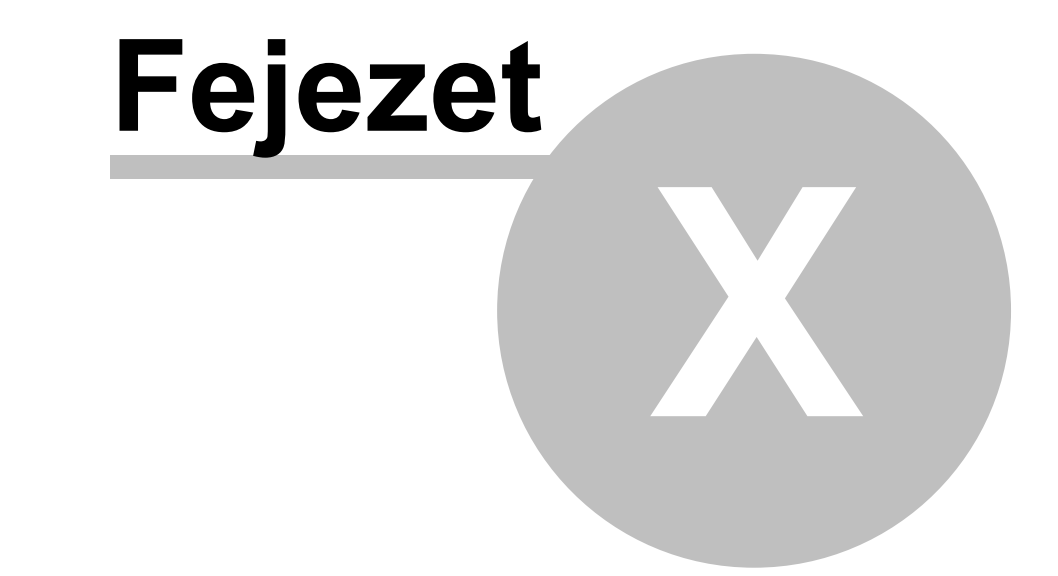

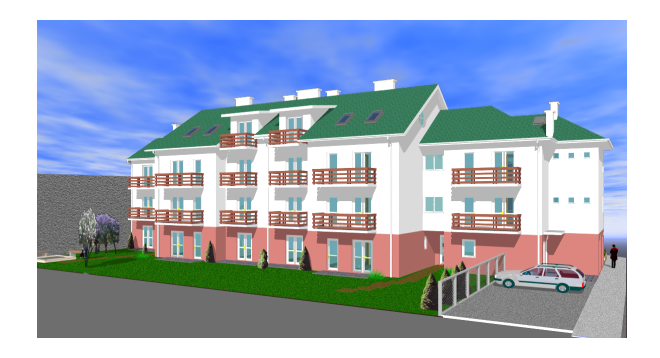

## **10 Gyors automatikus tetőszerkesztő**

A funkció az **ikol** ikonra kattintással hívható. Új tető készítésekor gomb lenyomása után egy tető-alapkontúrt kell rajzolni az egér segítségével. A kontúrpoligon bezárása dupla-klikkel, vagy a

kezdőpontra katintással érhető el. Meglévő tető módosításakor az **kel** ikonra kattintás előtt azt ki kell jelölni.

A tetőszerkesztő dialógusablaka:

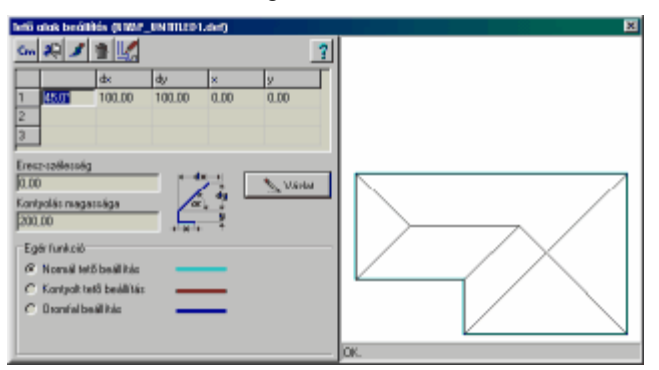

#### **Az ablak elemei:**

Cm

lnch Mértékegység váltás.

- A tetőleíró adatok törlése (nullázása).
- Tetőfelszín-paraméterek.
- A tető törlése, visszatérés az alaprajzi szerkesztőbe.
- A tető mentése, visszatérés az alaprajzi szerkesztőbe.

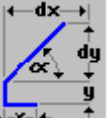

A leíró mezőben egy sorban egy az  $\mathbf{A}$   $\mathbf{A}$  ikonban látható szakaszsorozatot írhatunk le. Az adatok jelentése a következő:

- **X** vízszintes kiugrás
- **Y** függőleges emelkedés
- **alpha** a felmenő él /sík/ szöge
- **dx** a felmenő él x irányú hossza
- **dy** a felmenő él y irányú hossza

Egy sorban egy az információs ikonban látható szakaszsorozatot írhatunk le. A tető ezen élek mentén épülhet fel síkok metsződéseként. Minden tetőkontúr vonalhoz hozzá kell rendelni egy leírást, amely a következők egyike lehet:

- · Normál tető
- · Kontyolt (megemelt) tető

#### · Oromfal

A felmenő tetősík-leírás három egymást követő, az információs ikonban látható szakaszsorból állhat. Minden sorban elhagyható vagy megadható az X, Y adat. A szög, a dx, dy értelemszerűen egymástól függ. Választhatunk azok kitöltésekor, hogy mely két adatot ismerjük és adjuk meg, a program a hozzátartozó harmadik adatot kiszámítja.

Ha valamelyik adatot szeretnénk kiszámoltatni, akkor a másik kettőt töltsük ki, majd a harmadik mezőre ráállva, azt töröljük ki és nyomjuk meg az **Enter**-t. A program kiszámítja az új értéket és beírja a mezőbe.

**Megjegyzés:** Ezeknél a számításoknál előfordulhat kerekítési pontatlanság. A program a **dx** és **dy** értékeket veszi elsődlegesnek, az **alpha** érték a leírás kitöltéséhez nyújt segítséget és főként tájékoztató adat.

**Eresz-szélességet megadó mező:** A tetőszélkontúrtól az itt megadott adattal kijjebb kezdődik a tető. Használatával pl. nagyobb ereszkilógást érhetünk el.

**Kontyolás magassága:** A tetőszélkontúrtól az itt megadott adattal magasabban kezdődik a tető. Pontosabban a tetőkontúr felett található tető-síklap a 0 szinttől ezzel az eltolási értékkel magasabban halad a tetőkontúr függőlegesében.

A **"Vázlat"** gomb lenyomására a beírt adatokkal megjelenik a tető felülnézeti képe. A gomb lenyomása nem mindig szükséges, mert egy adat beírása után az Enter gomb lenyomására szintén frissítődik a kép.

A tető megváltoztatható a három típus falakhoz rendelésével:

- · Normál tető
- · Kontyolt (megemelt) tető
- · Oromfal

A tetőkontúr szakaszaihoz eme típusok valamelyikét hozzá kell rendelni, alapértelmezés a "normál tető". A változtatás menete:

- kijelöljük valamelyik típust a dialógus bal alsó területén levő gombokkal

- a felülnézeti képen rákattintunk a tetőkontúr egy vonalára és az a kiválasztott típusra áll át.

A különböző típusok a felülnézeti képen más-más színnel jelennek meg.

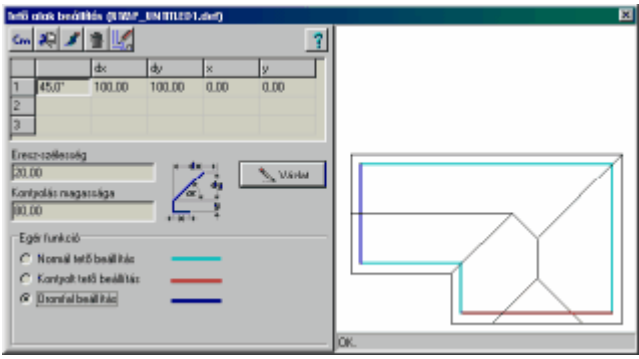

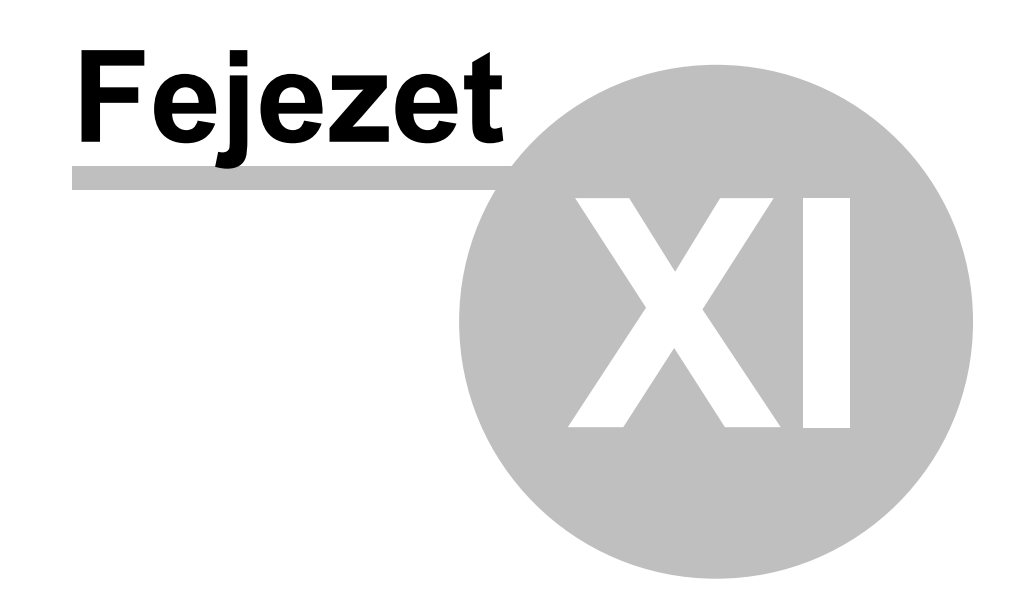

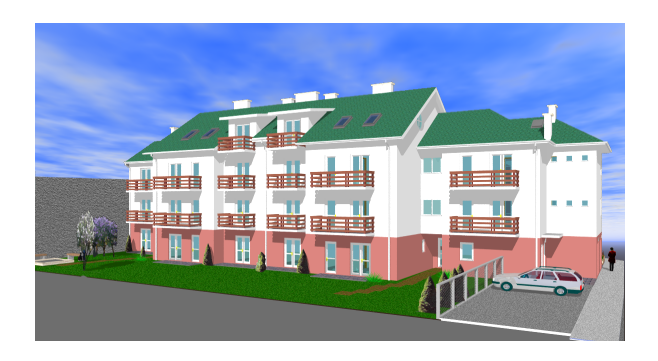

## **11 Automatikus felszín generálás**

A tetőszerkesztőprogrammal lehetőség van arra is, hogy speciális pontok megadásával generáltassunk egy felszínt, ami tetőnek is használható lehet. Ehhez meg kell adni a terület külső kontúrját és a felszín jellemző pontjait. *A területet kijelölő felülnézeti poligon pontjai nem kell, hogy egy síkban legyenek, tetszőlegesen csavartak lehetnek.* Vegyünk fel például négy pontot, melyeket vonalakkal kötünk össze, majd három pontot, kettőt azonos magasságba, a középsőt alacsonyabbra. Ezeket a pontokat az **Új pont\Magassági értékekkel** útvonalon is felvehetjük, ahol az ábrán látható dialógusban megadhatjuk a pont magassági adatát.

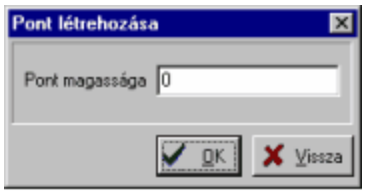

Az így létrehozott pontokból kössük össze azokat a pontokat, amelyek a felszínt körülhatárolják. Az eredmény az ábrán látható. Vegyük észre, hogy a kontúr egyik pontja meg lett emelve!

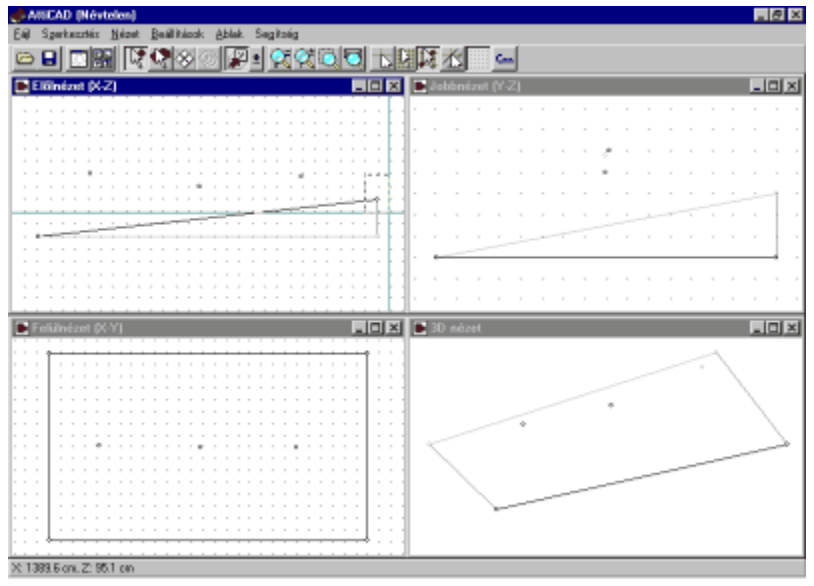

*A felszín generáláshoz kijelölünk egy pontot a felület kontúron.* Az egér jobb gombjával meghívhatjuk a Felszín generálót a **Poligon.../Felszíngenerálás** útvonalon.

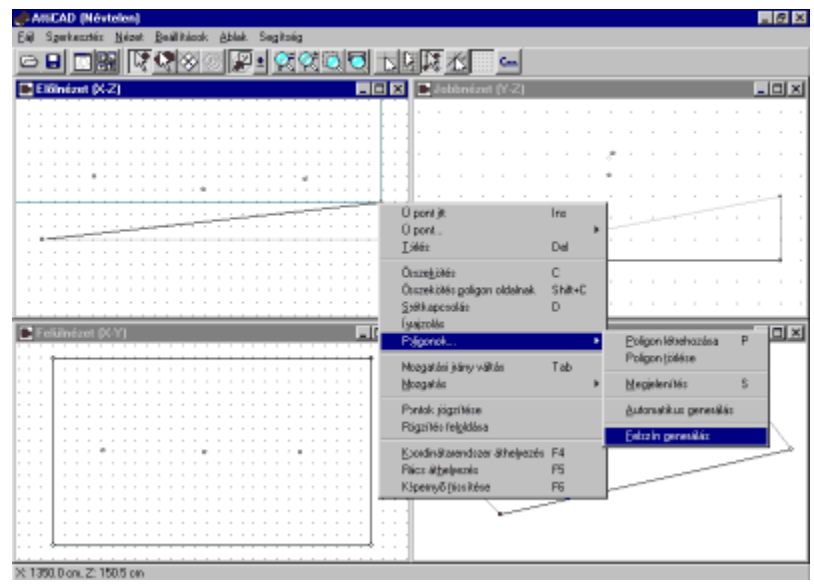

*A felszín elkészítéséhez szükség van arra, hogy megadjuk a rács sűrűségét,* ami esetünkben mindkét irányban egyenletes, 50 cm-ként van.

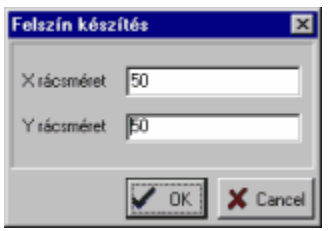

Az így legenerált felszín az ábrán látható.

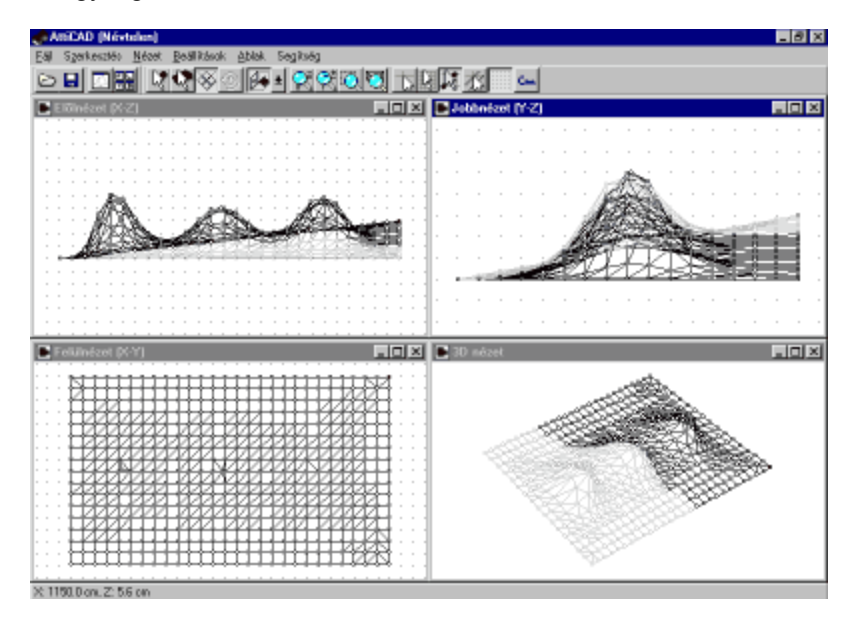

*Megjegyzés: Ha csökkenteni szeretnénk a generált felszín "dombosságát", akkor adjunk meg több alappontot egyenletes eloszlásban a felülnézeti ábrában, és ezekre a pontokra a felszín illeszkedni fog.* 

*Fontos: használjuk a Visszavonás (Alt BackSpace) funkciót, ha a generált felszín nem megfelelő és változtatni kell a felszín alappontjain. Hasznos lehet az alaprajzi szerkesztőbe visszatérés előtt a felszínkontúrok és belső pontjainak /a felszínkészítés előtti állapot/ elmentése más néven, mivel ha később újra szeretnénk generálni a felszínt, az így lesz a legegyszerűbb.*

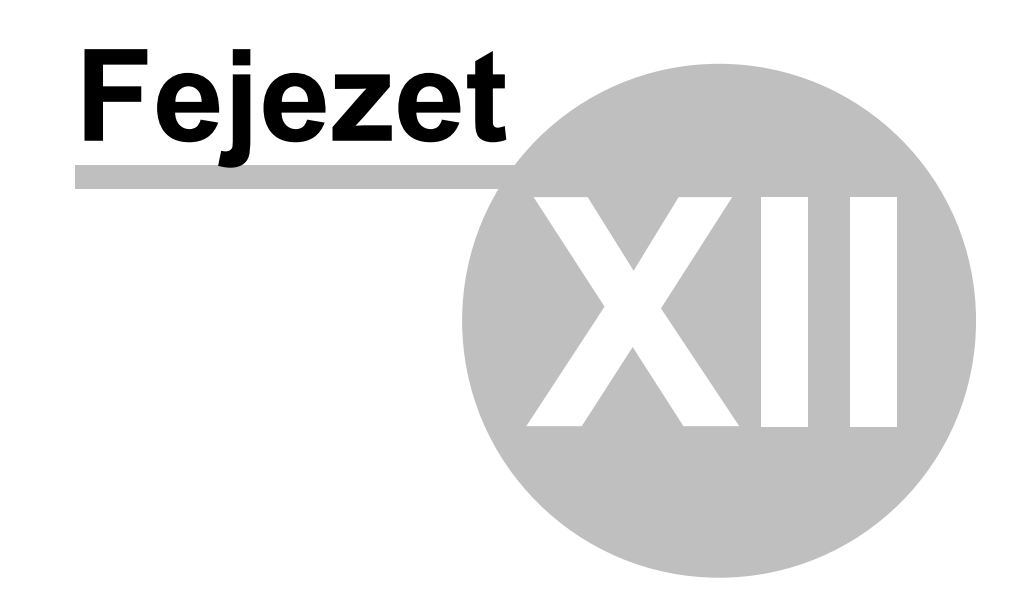

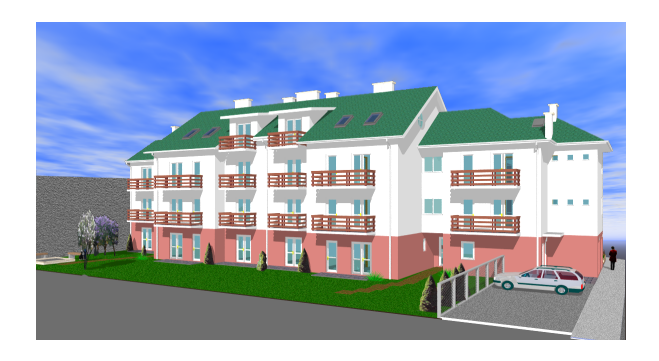

## **12 Tető jellemzői**

A tető egészére jellemző beállításokat adhatjuk itt meg.

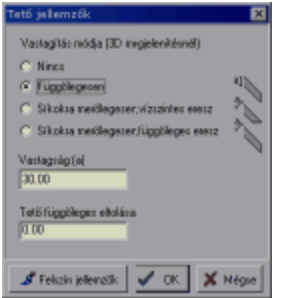

A dialógusablak tartalma:

- **Vastagítás módja**: a tervezőrendszer 3D moduljában látható tető vastagítási metódusát adhatjuk meg. A tető héjszerkezetének részletezése nélkül adhatunk így egy vastagságot a tetőnek, mely a metszetben is megjelenik. Ez lehet kikapcsolt, függőleges irányban vastagított, illetve a tetősíkokkal párhuzamosan vastagított, melynek további két típusa van, függőleges, illetve vízszintes ereszkiképzéssel.

- **Tető vastagsága**: az előzőnek megfelelően a vastagítás mértéke.

- **Tető függőleges eltolása**: ezzel a paraméterrel adhatjuk meg, hogy a készített tető az adott szinten milyen magasságban helyezkedjen el, ami a 3D modul és a metszetkészítés számára fontos adat. Pozitív értékek felfelé, negatív értékek lefelé mozgatják a tetőt. A kiindulási érték új tetőnél mindig az aktuális szintmagasság. Ez a paraméter az alaprajzi szerkesztőben is megadható, a tetőre történő duplakattintás után.

- **Felszín jellemzők**: a tető textúrázási paramétereinek beállítása.

# **Index**

## **- 3 -**

3D nézet forgatása 32

## **- A -**

A felsõ ikonsor parancsai 24 A tetõ-alapkontúr létrehozása 12 Ablak menü 22 Ablakok 25 Alapok 7, 11, 24, 25, 27, 33, 35, 37, 38, 42, 54 Automatikus tetõszerkesztõ 12, 42, 43, 46, 48, 51 Automatikus tetõszerkesztõ dialógus 43 Automatikus tetõszerkesztõ hibaüzenetek 46 Automatkus felszín generálás 54

## **- B -**

Beállítások 16, 17 Beállítások menü 16, 58 Beillesztés 11

## **- C -**

Cm 35

## **- E -**

Exportálás 8

## **- F -**

Fájl menü 7 Felszín generálás 54 Felszín paraméterek 16

## **- G -**

Gyors automatikus tetõszerkesztõ 51

## **- I -**

Illesztés meglévõ pontokhoz 34 Illesztés síkokhoz 34 Illesztés vonalakhoz 34 Illesztések 34 Illesztések használata 33 Importálás 8 Inch 35 Ívrajzolás... 27

## **- J -**

Jobb-klikkre legördülõ menük 37

## **- K -**

Kivágás beillesztés 11

## **- M -**

Másolás 11 Megnyitás 7, 8 Mentés 8 Menü 7, 11, 16, 20, 22, 37, 58 Mindet kijelöl 13 Mozgatás 13 Mozgatás a szálkereszthez 13 Mozgatás vízszintes függõleges eltolással 13 Mozgatási irány váltása 13

## **- N -**

Nagyítások beállítása 30 Négy szerkesztõablak nyitása 25 Nézet 30, 32, 33 Nézet menü 20 Nézetek állítása 33

## **- O -**

Összekötés 14 Összekötés segédvonalnak 14

## **- P -**

Példa az automatikus tetõszerkesztõ használatára 48 Poligonok 28, 29, 39 Poligonok kivágása 29, 39 Poligonok... 27, 38 Pont létrehozása... 26 Pontok 12, 13, 14, 26, 27, 29, 37, 40 Pontok létrehozása kijelölése és mozgatása 25

## **- R -**

Rácspontra illesztés 34

## **- S -**

Szerkesztés menü 11 Szerkesztési beállítások / Megjelenítés 17 Szétkapcsolás 14

## **- T -**

Terv mozgatása az aktív ablakban 32 Tervezés különbözõ mértékegységekkel 35 Tetõkontúr 42 Törlés 12

## **- U -**

Új pont itt..(Insert) 26 Új tetõ szerkesztésének indítása 7

## **- V -**

Visszavonás és Ismét funkciók 11